#### JewellPlus Moneylanding User Manual  $\bar{\lambda}$

# User Manual Of JewellPlus Moneylanding अनुक्रमणिका/Index

### Lesson 1 System

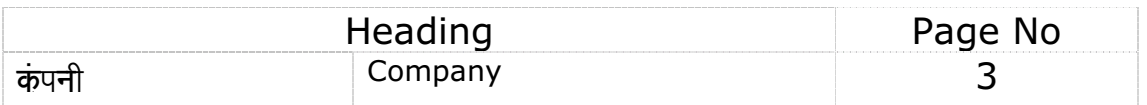

### Lesson 2 Master

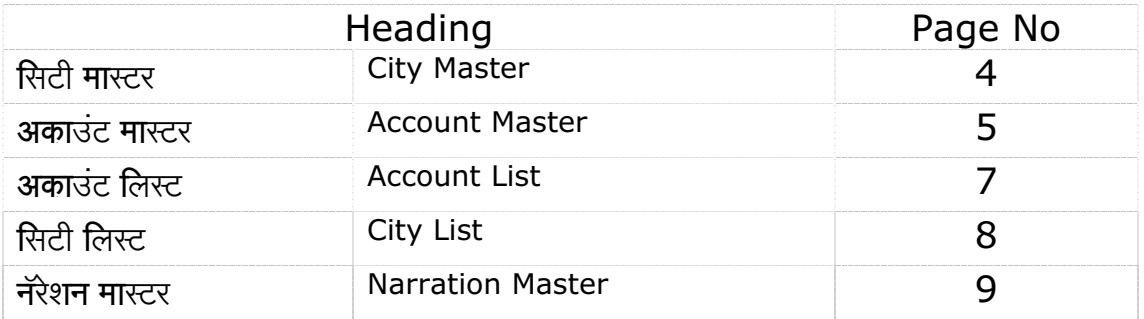

## Lesson 4

**Transaction** 

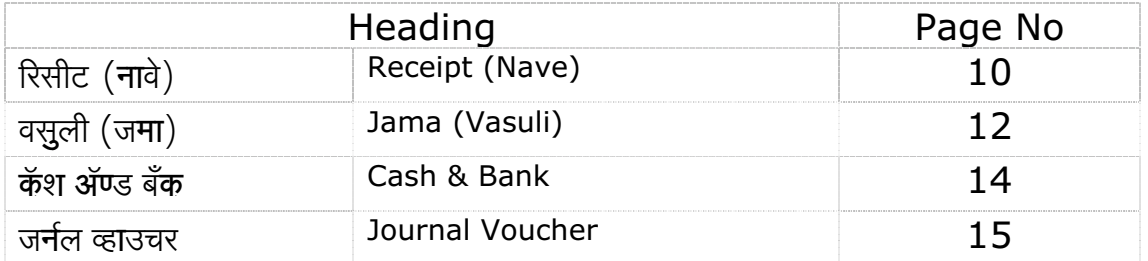

### Lesson 5 Account Reports

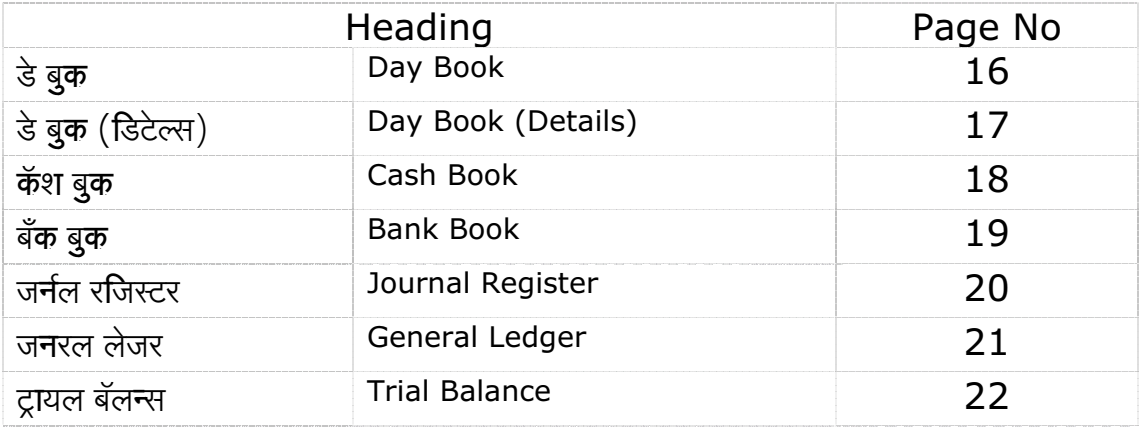

## Lesson 6 Money Landing Reports

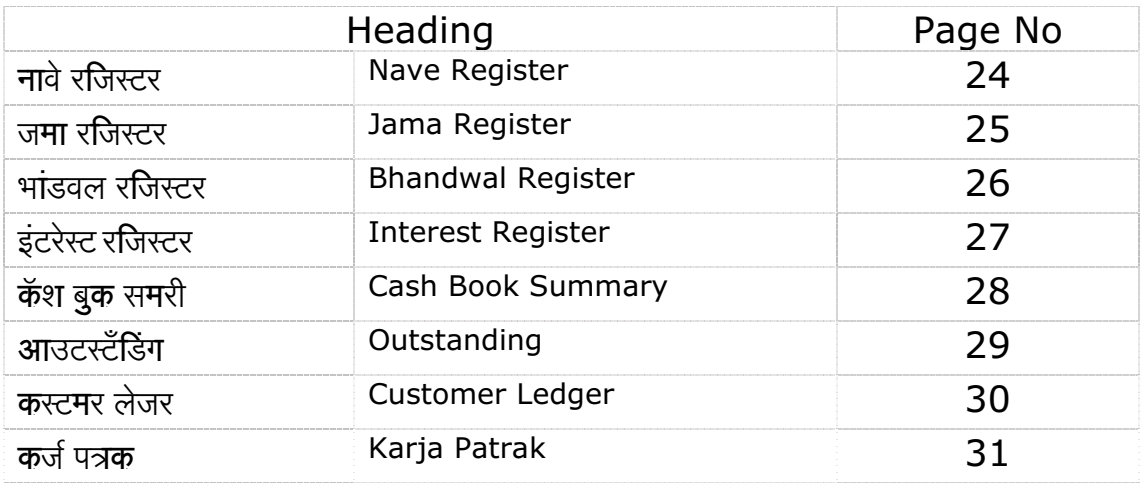

# Lesson 7

**Tools** 

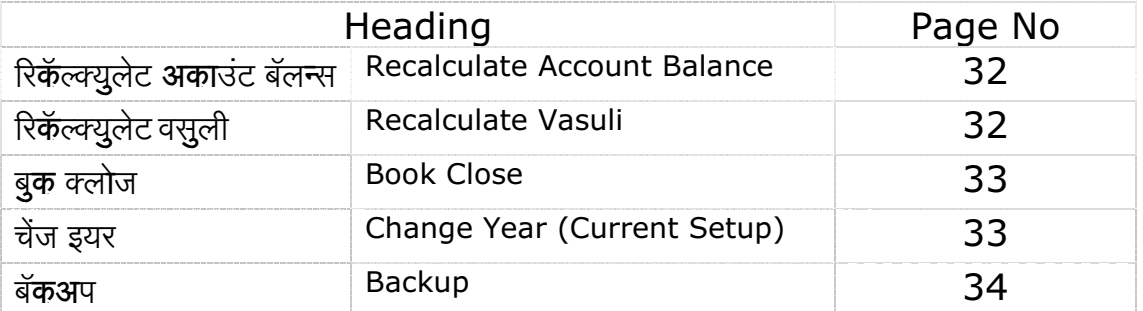

Lesson 9 **Shortcut Keys** 

35

मनीलँडींग , सावकारीसाठीचे सॉफ्टवेअर

## Lesson 1 System

कंपनी (Company) System> Company

आपल्या कंपनीची माहीती म्हणजेच कंपनीचे नाव,पत्ता,लायसन नंबर इ. भरण्यासाठी या स्क्रिनचा उपयोग केला जातो. तुमच्या माहीतीसाठी या स्क्रिनमध्ये एक डेमो कंपनी भरुन दाखविली आहे. या डेमो कंपनीची माहीती अपडेट करुन तुमच्या कंपनीची माहीती भरावयाची आहे. आपल्या कंपनीची पूर्ण माहीती भरुन झाल्यानंतर ही माहीती सेव्ह (Save) करण्यासाठी ओके (OK) वर क्लिक करणे. या एंट्रीसाठी सिस्टिम (System) मधून कंपनी (Company) वर क्लिक करणे.

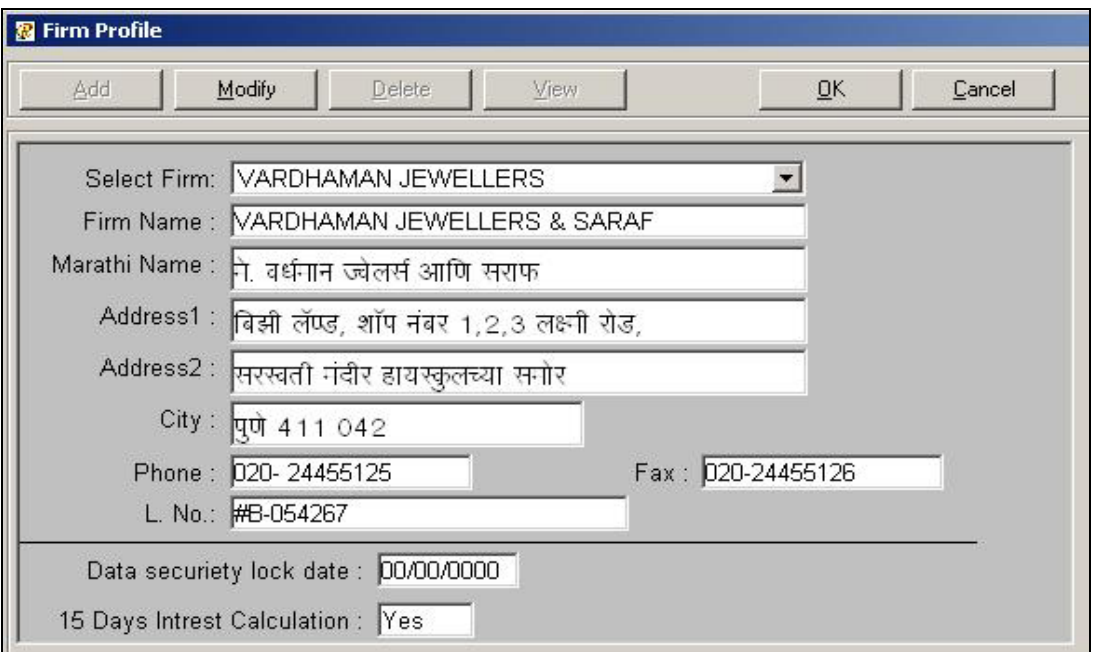

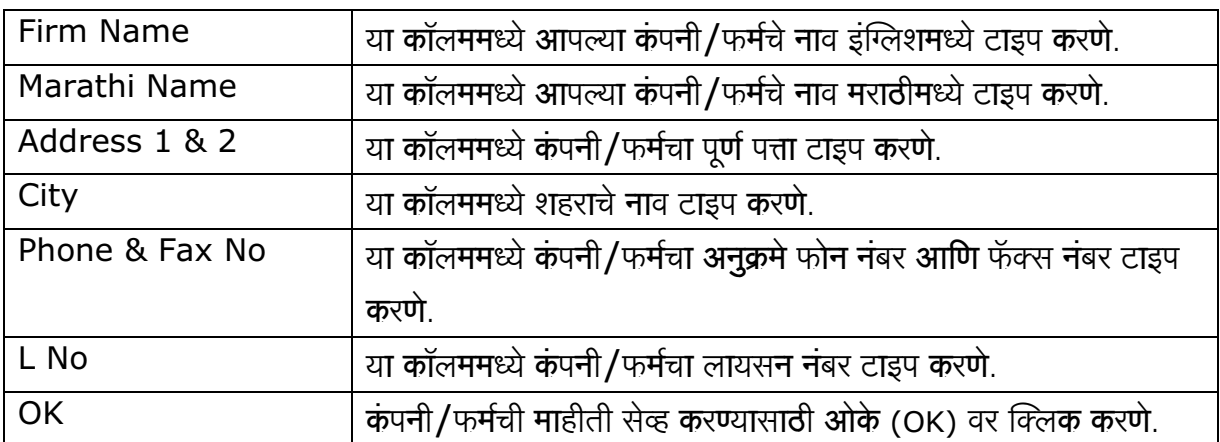

सिटी मास्टर (City Master) Master > City Master

या स्क्रिनमधून अकाउंटच्या पत्त्यासंबंधीत एरियाचे,गावाचे अथवा शहराचे नाव ॲड करु शकतो. यामुळे आपणास सिटीवाइज रिपोर्ट मिळण्यास मदत होते. यासाठी मास्टरमधून (Master) सिटी मास्टरवर क्लिक करणे.

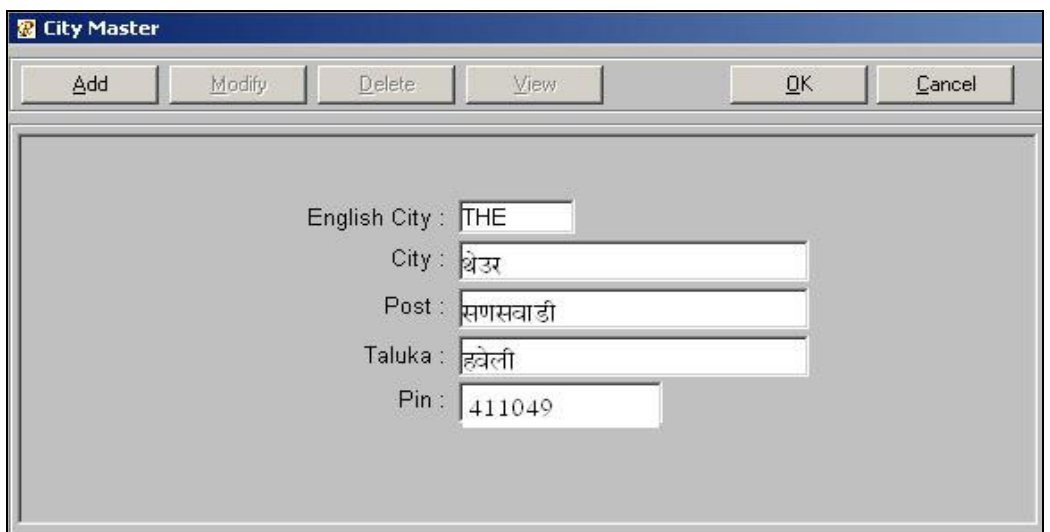

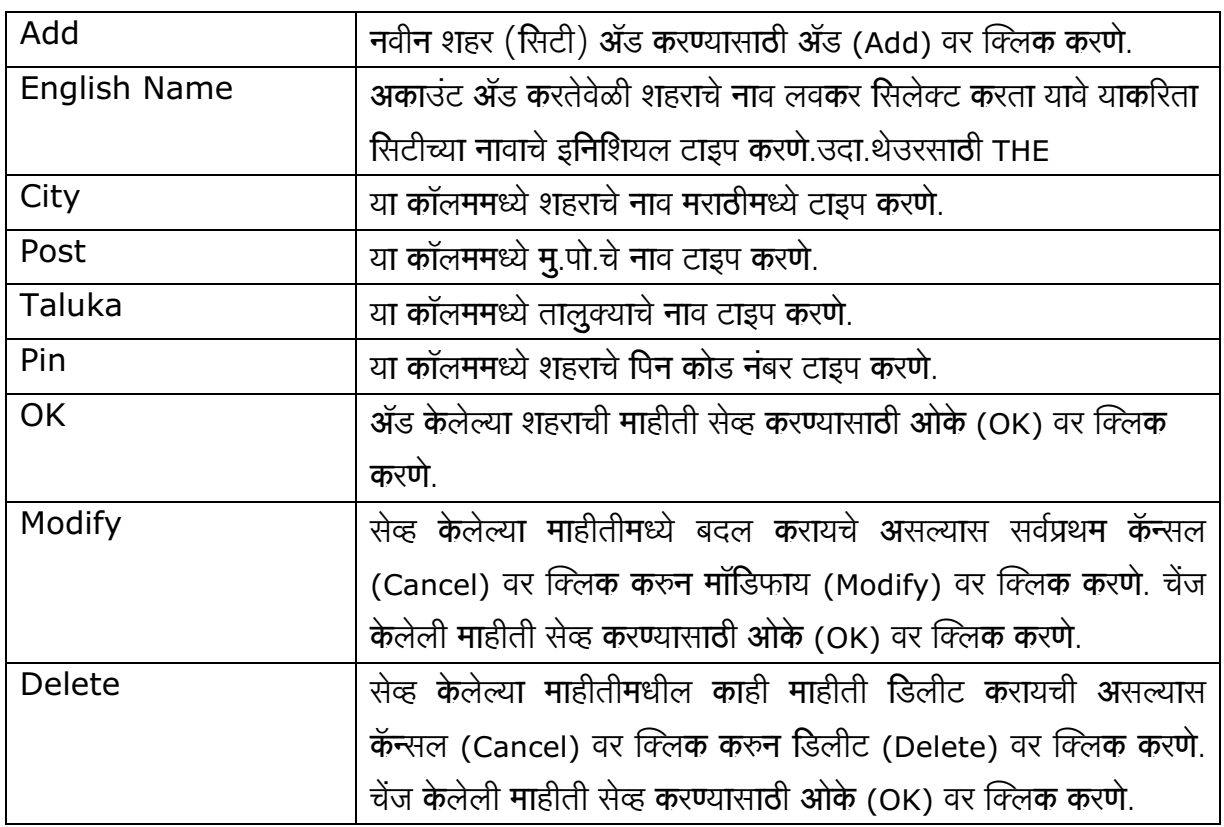

### मास्टर Master

Master > Account Master

यामध्ये आपण अकाउंटची पूर्ण माहीती भरु शकतो. उदा.अकाउंटचे नाव, पत्ता, फोन नंबर, शिल्लक, गाव अथवा शहर इ. या एंट्रीसाठी मास्टर (Master) मघून अकाउंट मास्टर (Account Master) वर क्लिक करणे.

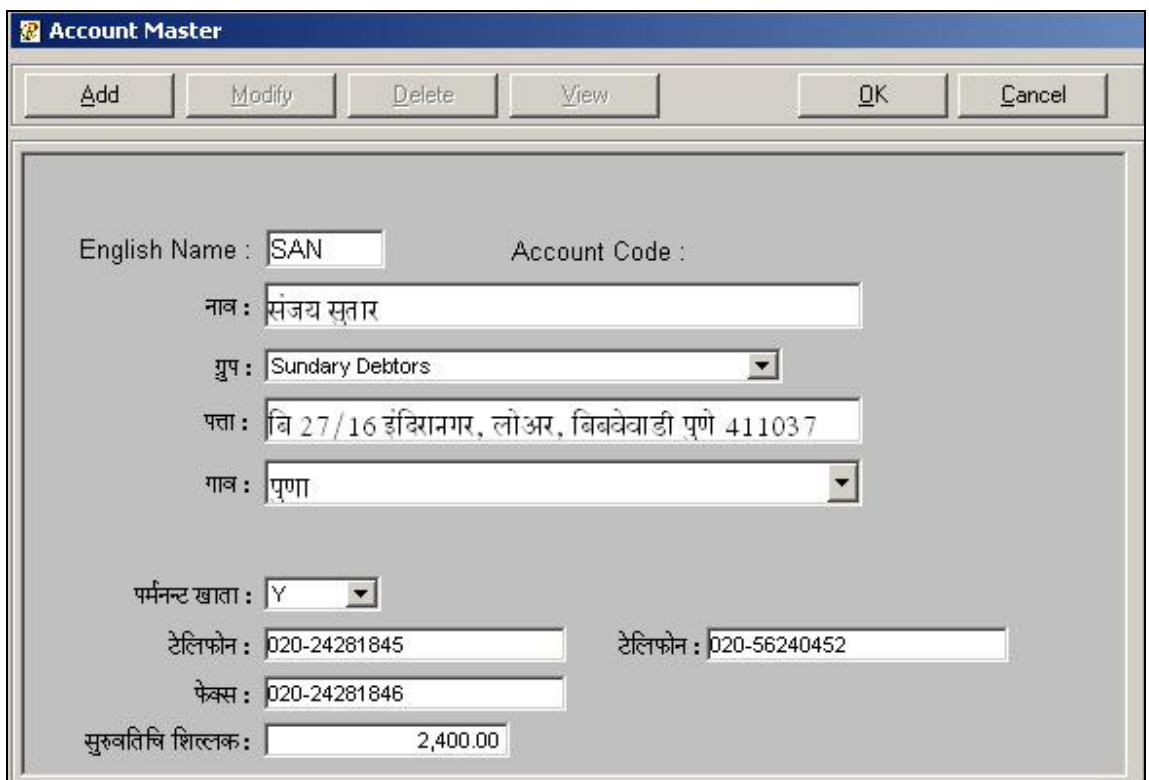

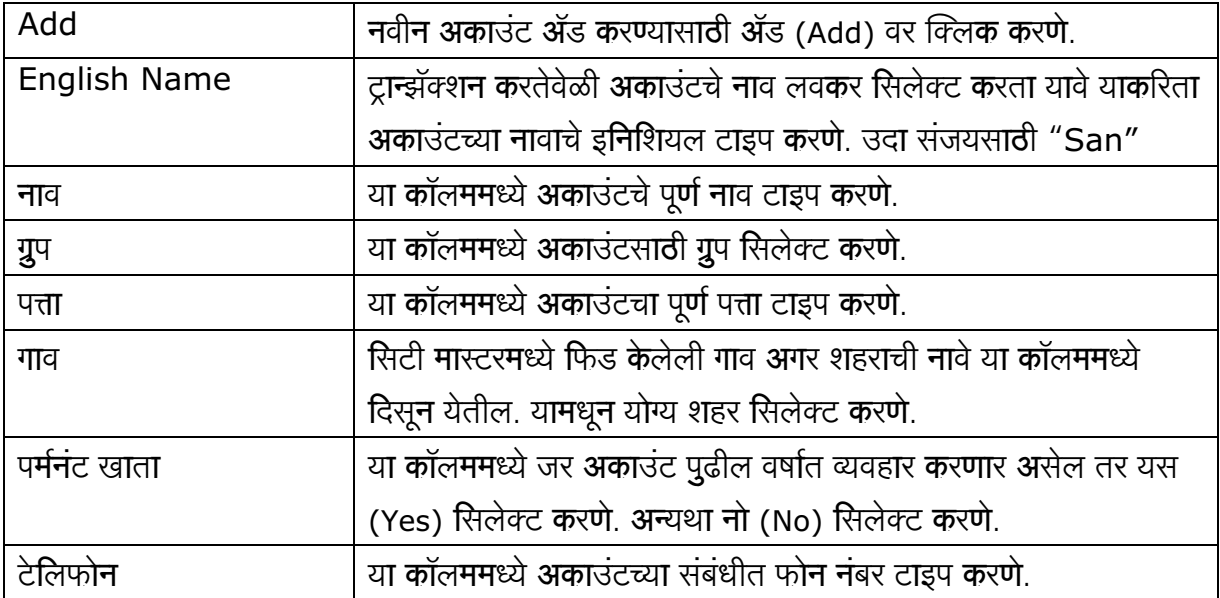

JewellPlus Moneylanding User Manual

| फॅक्स नंबर                | अकाउंटकडे फॅक्सची सोय असल्यास फॅक्स नंबर टाइप करणे.                                    |
|---------------------------|----------------------------------------------------------------------------------------|
| सुरुवातीची शिल्ल <b>क</b> | अकाउंटची सुरुवातीची शिल्लक या कॉलममध्ये टाइप करणे.                                     |
| <b>OK</b>                 | फिड केलेला अकाउंट सेव्ह करण्यासाठी ओके (OK) वर क्लिक करणे                              |
| Modify                    | फिड केलेल्या अकाउंटमध्ये काही बदल करायचे असल्यास पहिल्यांदा                            |
|                           | कॅन्सल (Cancel) वर क्लि <b>क क</b> रणे. नंतर मॉडिफाय (Modify) वर                       |
|                           | क्लि <b>क क</b> रणे.                                                                   |
| सिलेक्ट नाव               | या कॉलममध्ये ज्या अकाउंटमध्ये बदल करावयाचे आहेत तो अकाउंट                              |
|                           | सिलेक्ट <b>क</b> रणे. बदल <b>क</b> रुन झाल्यानंतर सेव्ह <b>क</b> रण्यासाठी ओके (OK) वर |
|                           | क्लि <b>क क</b> रणे.                                                                   |
| Delete                    | फिड केलेला अकाउंट डिलीट करावयाचा असल्यास पहिल्यांदा कॅन्सलवर                           |
|                           | क्लि <b>क क</b> रणे. नंतर डिलीटवर क्लि <b>क क</b> रणे.                                 |
| सिलेक्ट <b>ना</b> व       | या कॉलममध्ये जो अकाउंट डिलीट करावयाचा आहे तो अकाउंट सिलेक्ट                            |
|                           | करणे. सिलेक्ट केल्यानंतर अकाउंट डिलीट करण्यासाठी ओके (OK) वर                           |
|                           | क्लि <b>क क</b> रणे. आलेल्या मेसेजमध्ये यस (Yes) वर क्लि <b>क क</b> रणे अकाउंट         |
|                           | डिलीट होइल.                                                                            |

#### अकाउंट लिस्ट (Account List)  $\mathbf{1}$

या स्क्रिनमध्ये ॲड केलेल्या अकाउंटची लिस्ट दिसून येइल. या लिस्टची आपण प्रिंट काढू शकतो. हि अकाउंटची लिस्ट आपण शहर (एरिया) वाइज पाहू शकतो. दिसणा–या अकाउंटमध्ये काही बदल करायचे असल्यास अकाउंटच्या नावावर डबल क्लिक केल्यास अकाउंट मास्टरची मॉडिफाय स्क्रिन ओपन होईल. या एंट्रीसाठी अकाउंट मास्टर (Master) मधून अकाउंट लिस्ट (Account List) वर क्लिक करणे.

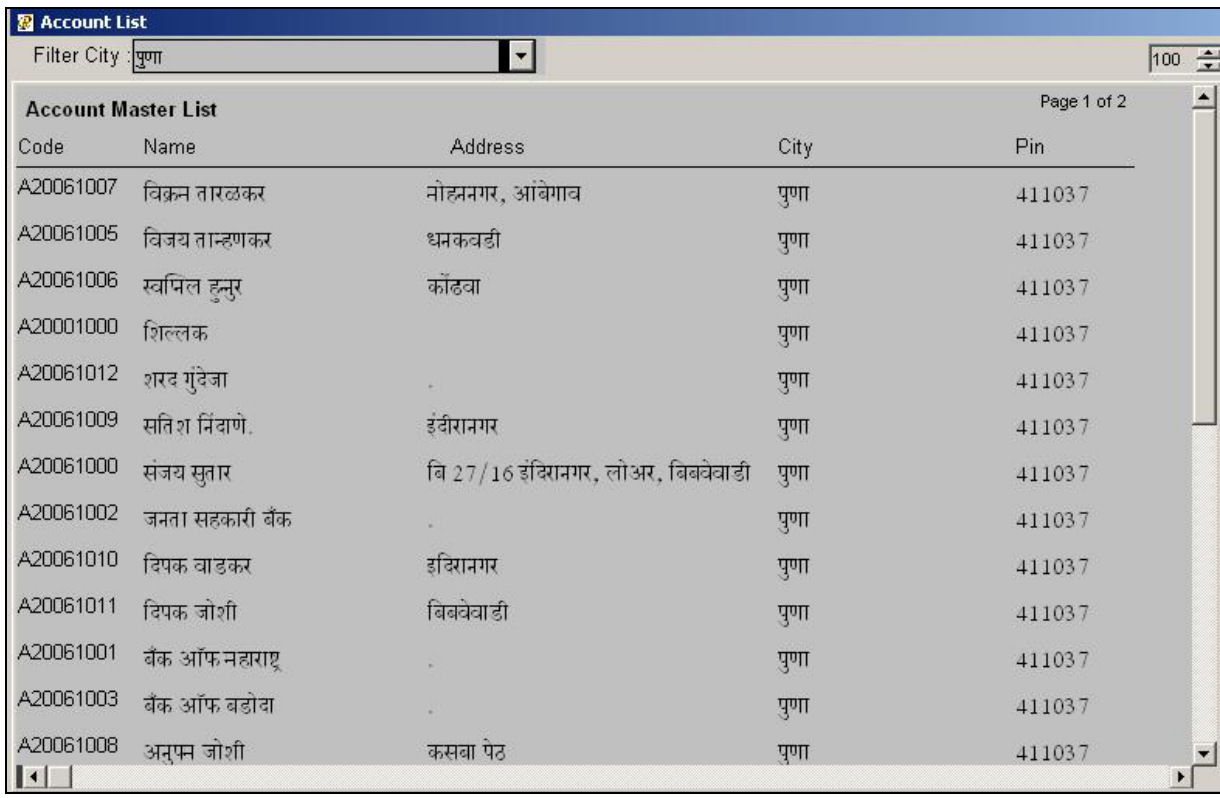

#### सिटी लिस्ट (City List)  $\overline{2}$

या स्क्रिनमध्ये आपण ॲड केलेल्या शहरा (एरिया) ची लिस्ट पाहू शकतो. या लिस्टची आपण प्रिंट काढू शकतो. यासाठी मास्टर (Master) मधून सिटी लिस्ट (City List) वर क्लिक करणे.

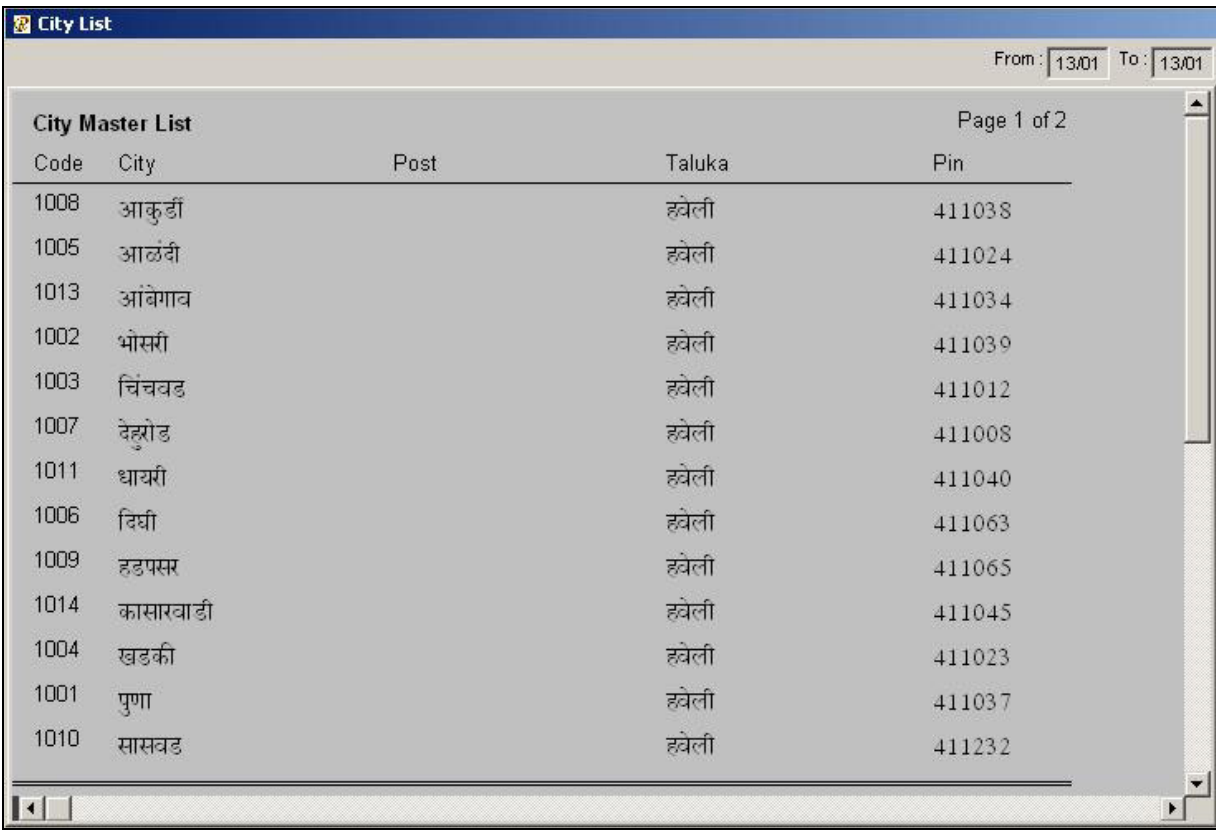

#### नॅरेशन मास्टर (Narration Master)  $\mathbf{3}$

या मास्टरमधून आवश्य<mark>क अ</mark>सलेले नॅरेशन ॲड करु शकता. उदा. कॅश पेड, कॅश रिसीव्ह, चेक नंबर इ. ॲड केलेले नॅरेशन आपण कॅश आणि बँकेच्या एंट्रीमध्ये वापरु शकतो. या एंट्रीसाठी मास्टर (Master) मधून नॅरेशन मास्टर (Narration Master) वर क्लिक करणे.

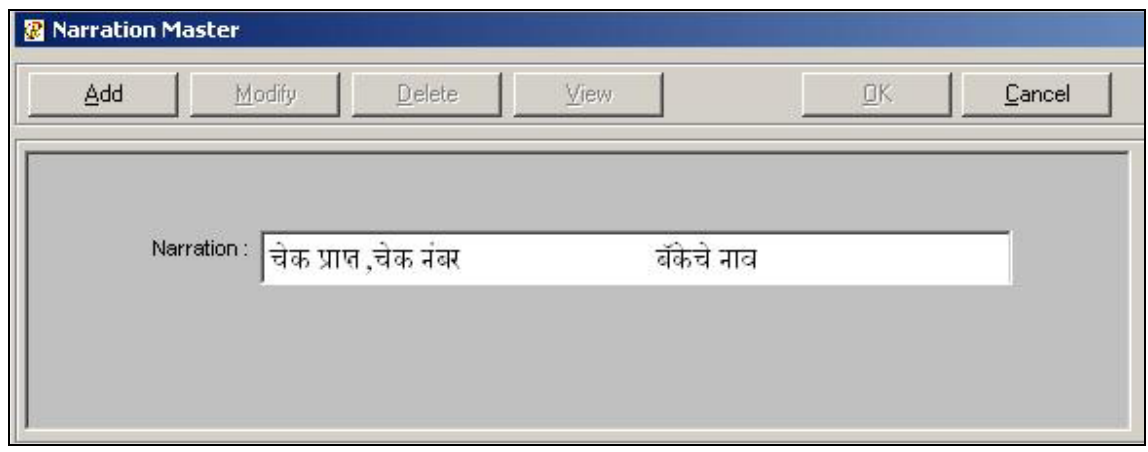

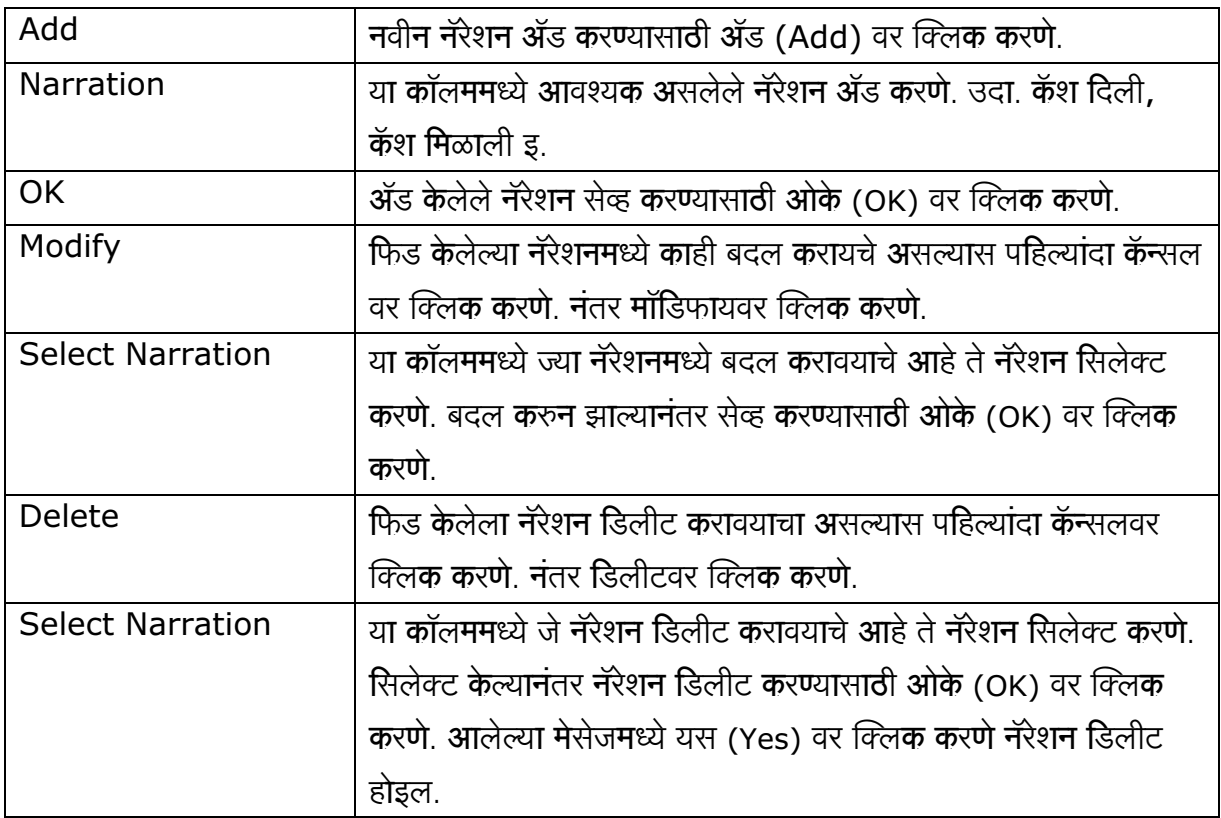

## टान्झॅक्शन

#### रिसीट (नावे)  $\mathbf{1}$

या स्क्रिनमधून आपण कस्टमरला कर्जाउ रक्कम दिलेल्याची एंट्री करु शकतो. यासाठी आपणास सर्वप्रथम अकाउंट मास्टर भरणे गरजेचे आहे. या स्क्रिन मधून कस्टमरने आपल्याकडे गहाण ठेवलेल्या डागाची एंट्री डागाच्या वजना सहीत करु शकतो. यामध्ये कस्टमरला दिलेली रक्कम ही कस्टमरच्या खात्यामध्ये इफेक्ट करील. यामुळे आपणास विविध प्रकारचे रिपोर्ट अगदी सहजरित्या पहावयास मिळतील उदा. डे बुक, नावे रजिस्टर इ. ही एंट्री करण्यासाठी ट्रान्झॅक्शन (Transaction) मधून रिसीट (नावे) (Receipt [Nave]) वर क्लिक करणे.

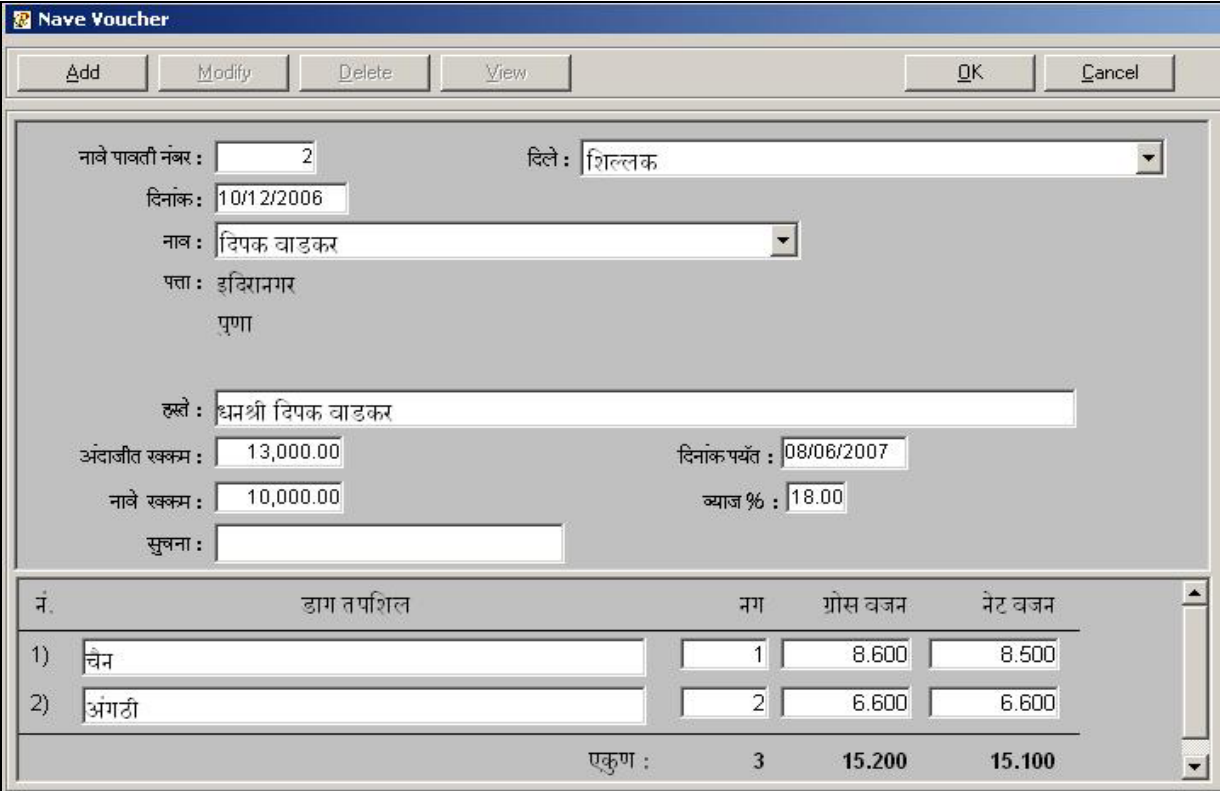

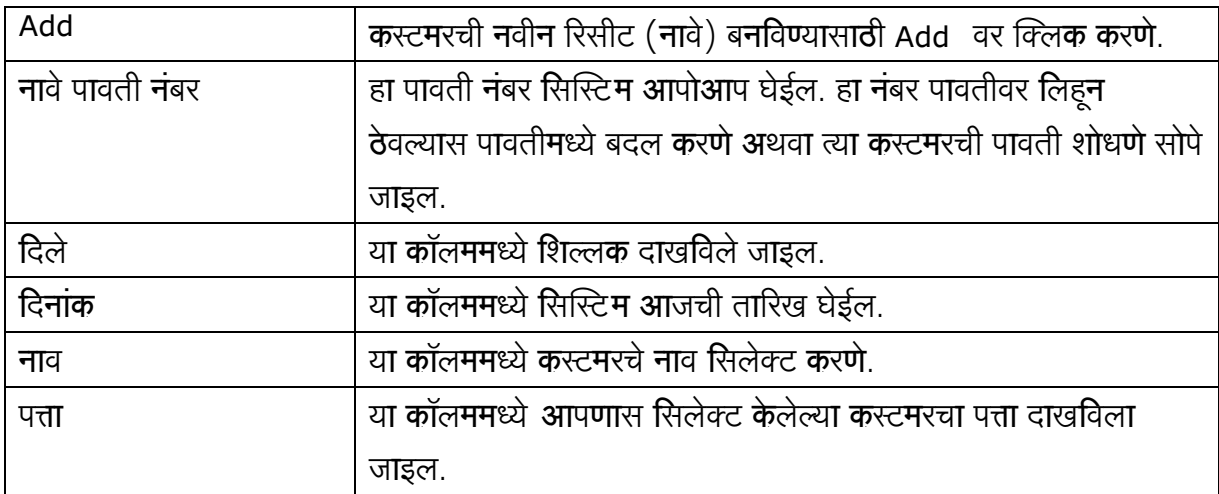

JewellPlus Moneylanding User Manual

| हस्ते         | या कॉलममध्ये कस्टमरकडून पैसे नेण्यास आलेल्या व्यक्तिचे नाव टाइप     |
|---------------|---------------------------------------------------------------------|
|               | करणे. कस्टमर स्वतः आला असल्यास हा कॉलम रिकामा सोडणे.                |
| अंदाजीत रक्कम | या कॉलममध्ये कस्टमरने तारण ठेवलेल्या दागिण्याची अंदाजे रक्कम टाइप   |
|               | करणे.                                                               |
| दिनांक पर्यंत | या कॉलममध्ये सिस्टिम आपोआप सहा महीन्यानंतरची तारीख घेईल.            |
|               | म्हणजेच कस्टमरने घेतलेले पैसे या तारखेपर्यंत दिले पाहिजेत. आपण हि   |
|               | तारीख स्वतः बदलूसुध्दा श <b>क</b> तो.                               |
| नावे रक्कम    | कस्टमरला आपण देउ केलेली रक्कम या कॉलममध्ये टाइप करणे.               |
| व्याज %       | कस्टमरला दिलेल्या रकमेवर किती टक्क्यांनी व्याज लावायचे आहे ते टक्के |
|               | या कॉलममध्ये टाइप करणे. बायडिफॉल्ट 18% दिले आहेत.                   |
| सुचना         | कस्टमर संबंधीत काही सुचना लिहावयाच्या असतील तर या कॉलममध्ये         |
|               | टाइप करणे.                                                          |

स्क्रिनच्या खालील बाजूस पुढीलप्रमाणे कॉलम भरावे.

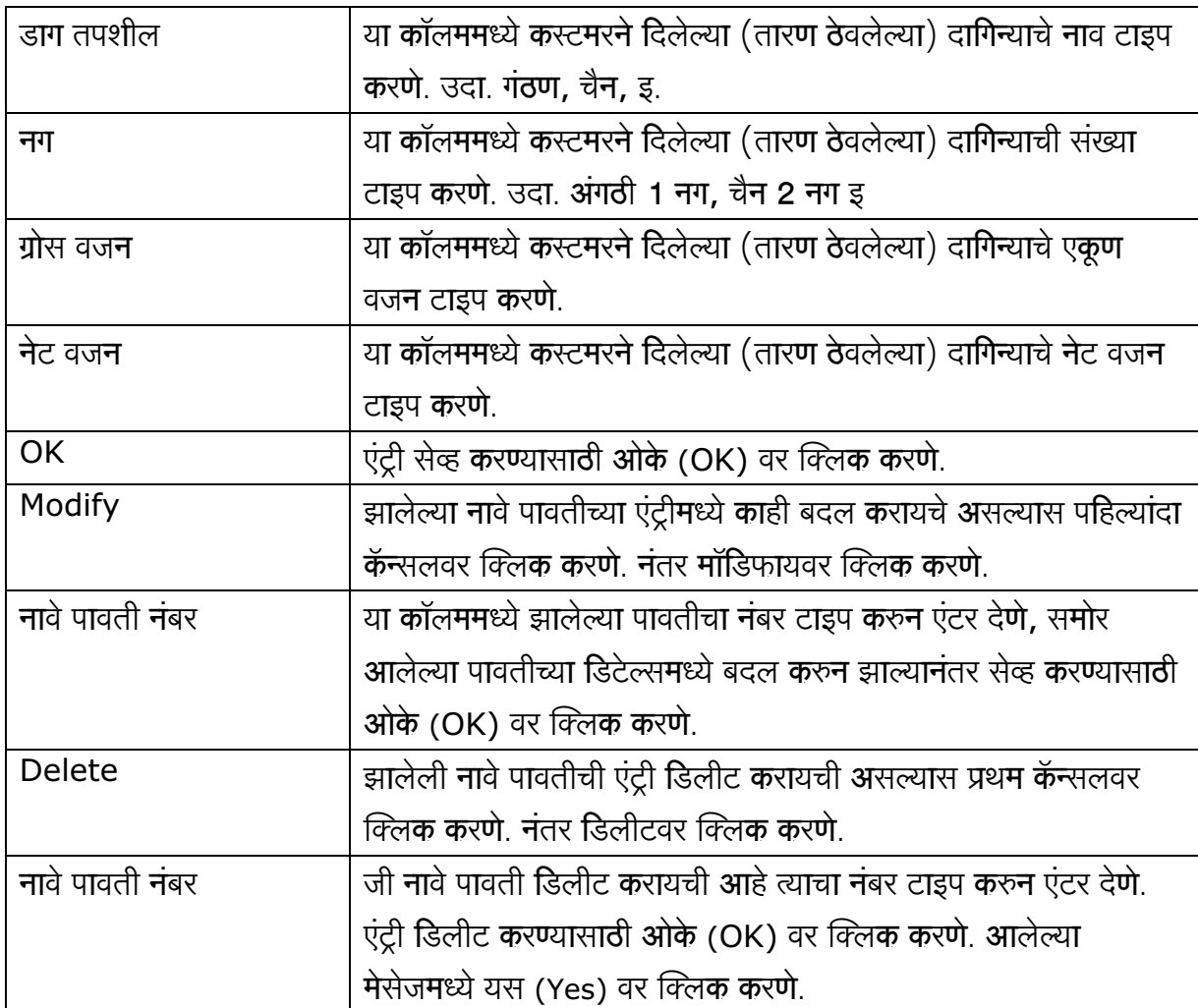

#### वसूली (जमा) (Vasuli [Jama])  $\overline{2}$

या स्क्रिनमधून कस्टमर कडून मिळालेली परतफेडिच्या रकमेची एंट्री करु शकतो. यामध्ये आपणास कस्टमरला रक्कम परत करण्यासाठी लागलेल्या दिवसांवर किती व्याज झाले ते समजू शकते. यामध्ये कस्टमरने आपणाकडून किती वेळा पैसे नेले त्याची डिटेल दिसून येते. कस्टमरकडून मिळालेली रक्कम कस्टमरच्या खात्यात इफेक्ट करिल. यामुळे आपणास विविध प्रकारचे रिपोर्ट अगदि सहज मिळू शकतात उदा. डे बुक, जमा रजिस्टर, कर्ज पत्रक इ. यासाठी ट्रान्झॅक्शन (Transaction) मधून वसुली (जमा) (Vasuli [Jama]) वर क्लि**क क**रणे.

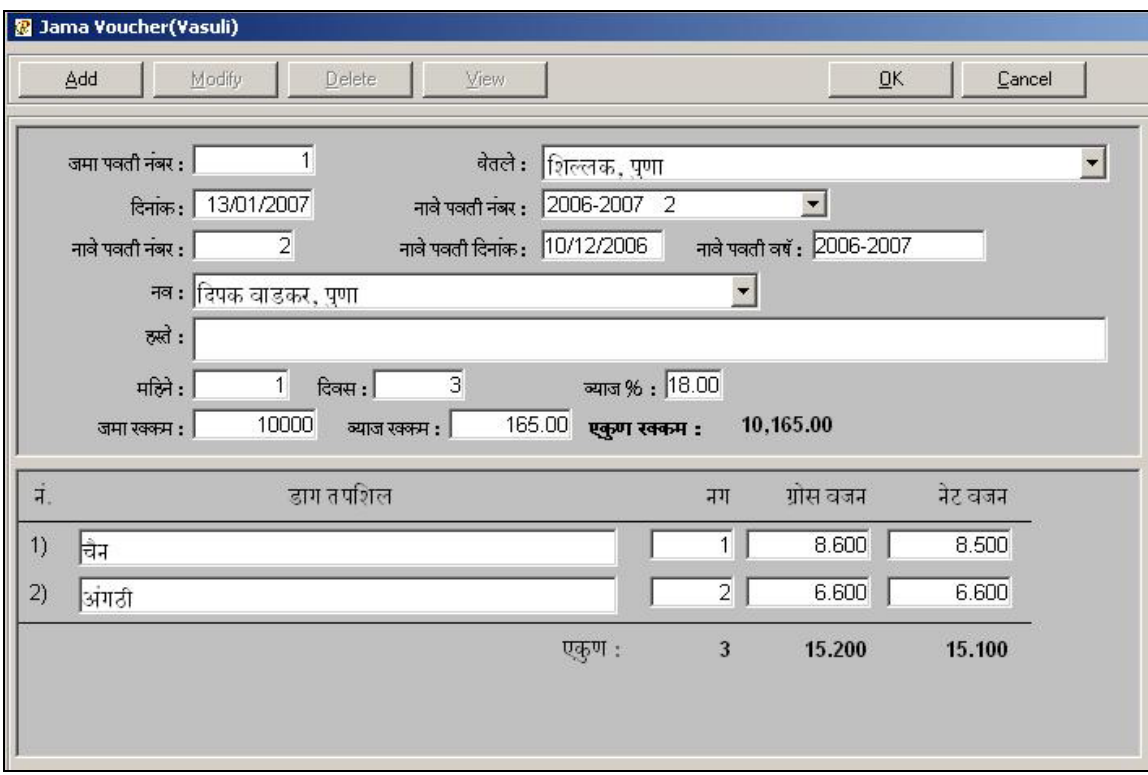

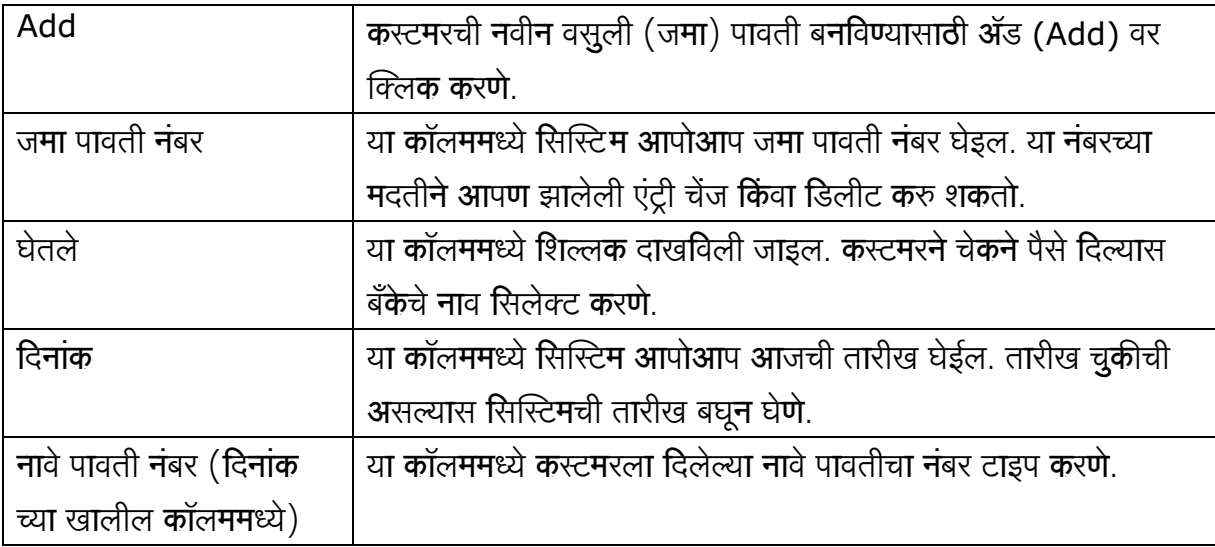

नावे पावती नंबर टाइप करुन एंटर दिल्यास आपणास नावे पावती दिनांक, नावे पावती वर्ष, कस्टमरचे नाव, हस्ते नाव, कर्जाउ रक्कम परत करण्यास लागलेले महिने व दिवस, कर्जाउ रक्कमेवर लावलेले व्याज टक्के, जमा रक्कम, व्याज रक्कम, जमा व व्याज मिळून झालेली रक्कम, दागिन्याचे नाव, नग, ग्रॉस वजन, नेट वजन इ. बाबी दाखविल्या जातील. वरील बाबी तपसून घेतल्यानंतर एंट्री सेव्ह करण्यासा**ठी ओके (OK)** वर क्लिक करणे

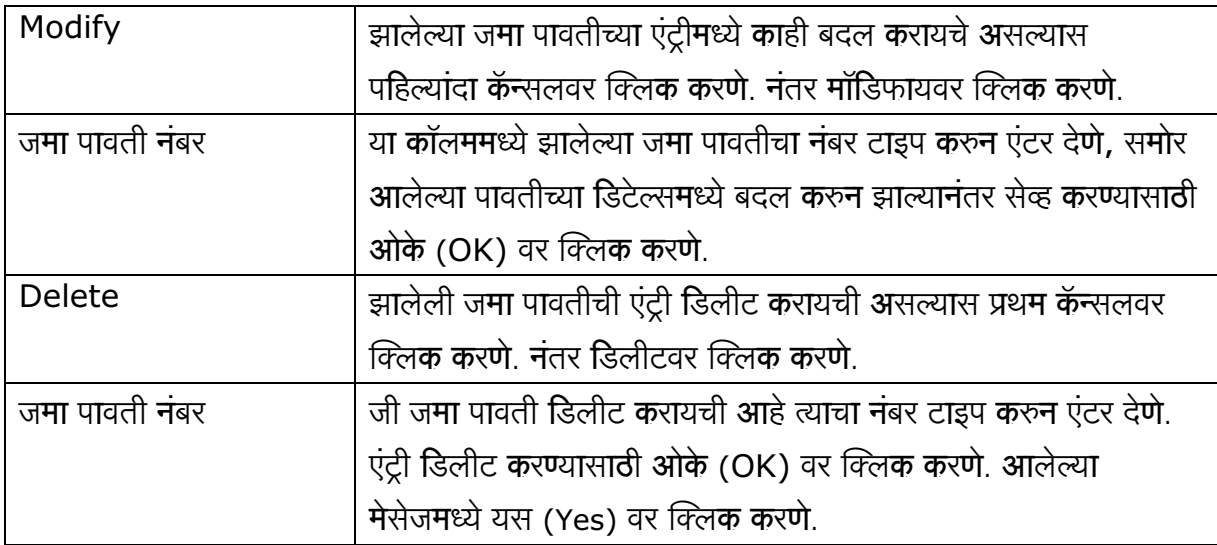

#### कॅश ॲण्ड बँक (Cash & Bank) 3

या स्क्रिनमधून आपण कॅश आणि बँक संबंधीत एंट्री करु शकतो. उदा. कॅश आणि चेक पेमेंट, कॅश आणि चेक रिसीट, इत्यादी. यामुळे आपणास कॅश बुक आणि बँक बुक सारखे रिपोर्ट मिळतात शिवाय आपल्याकडिल कॅश आणि बँक बॅलन्सवर कंट्रोल ठेवता येतो. यासाठी ट्रान्झॅक्शन (Transaction) मधून कॅश बँक (Cash & Bank) वर क्लिक करणे.

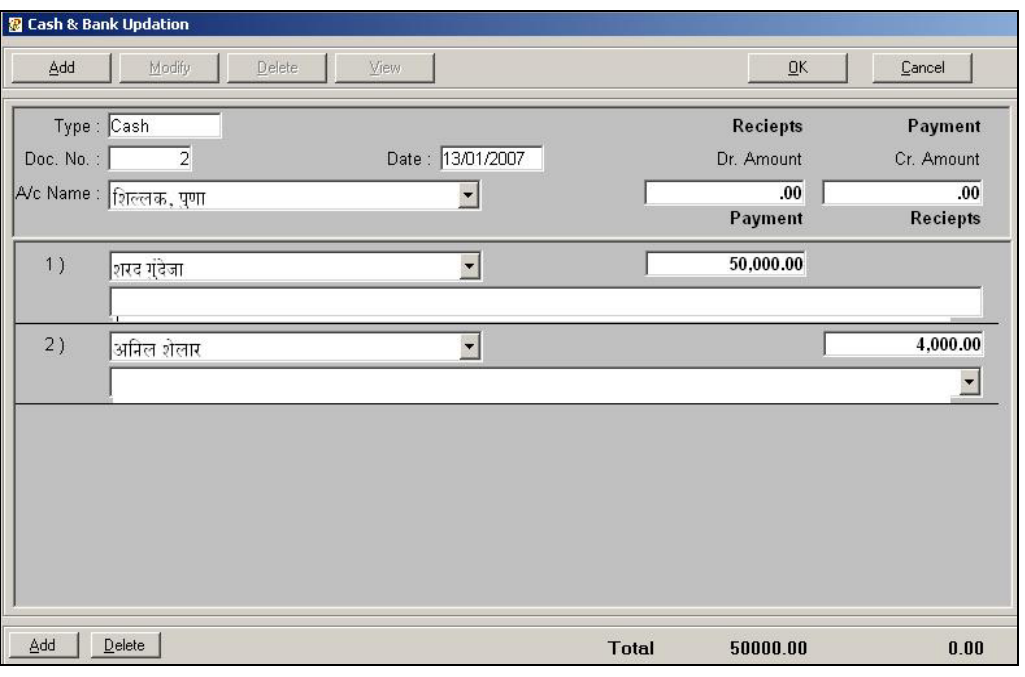

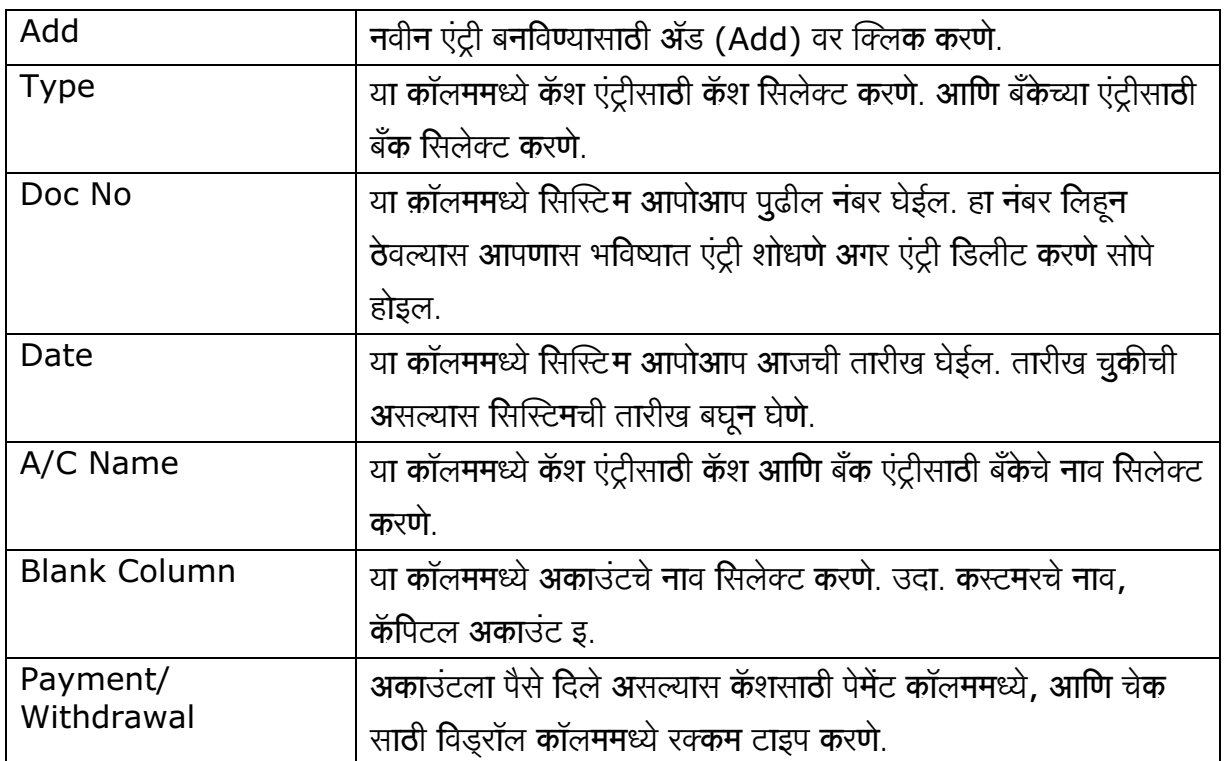

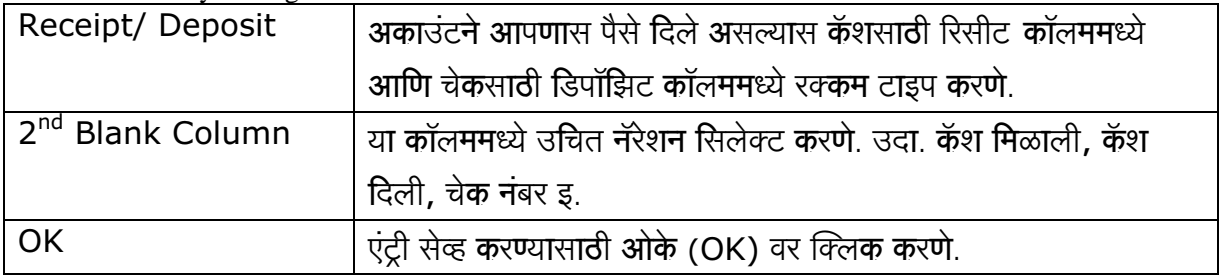

#### जर्नल व्हाउचर (Journal Voucher)  $\overline{4}$

या स्क्रिनमधून आपण जर्नल एंट्री <mark>क</mark>रु श<mark>क</mark>तो.

यासाठी ट्रान्झॅक्शन (Transaction) मधून जर्नल व्हाउचर (Journal Voucher) वर क्लि<mark>क क</mark>रणे.

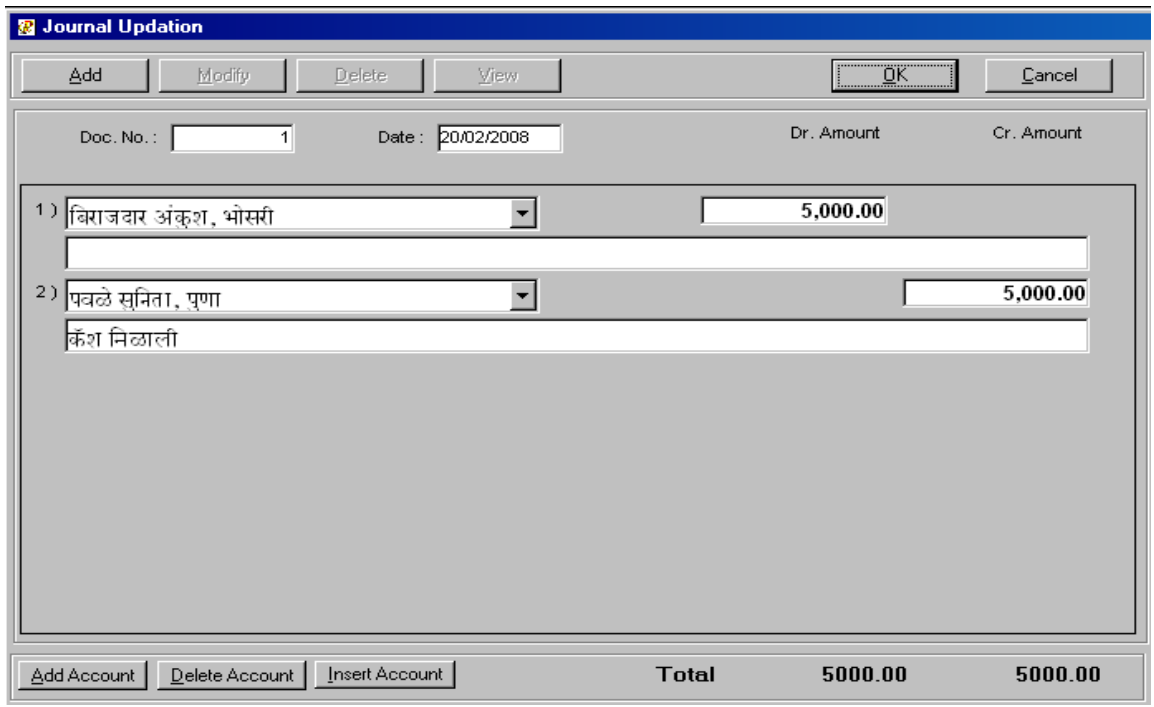

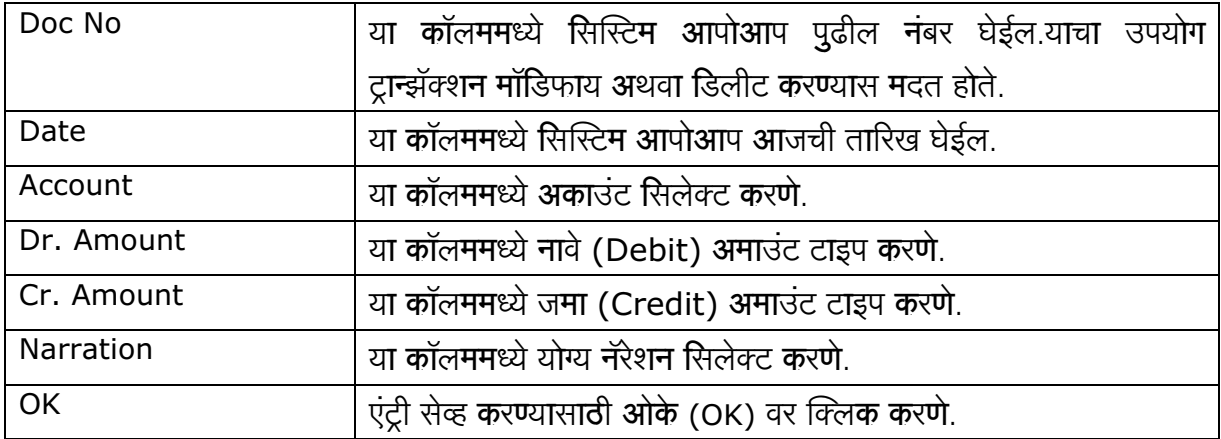

## अकाउंट रिपोर्ट

#### डे बुक (Day Book)  $\mathbf{1}$

या स्क्रिनमधून आपण पूर्ण दिवसात झालेले ट्रान्झॅक्शन पाहू शकतो. यामध्ये डेटच्या कॉलममध्ये डेट टाइप करणे. यामध्ये आपणास कस्टमरकडून मिळालेली व्याज रक्कम पाहू शकतो. या रिपोर्टची प्रिव्ह्यू आणि प्रिंट मिळवू शकतो. या रिपोर्टसाठी अकाउंट रिपोर्ट (Account Report) मधून डे बुक (Day Book) वर क्लिक करणे

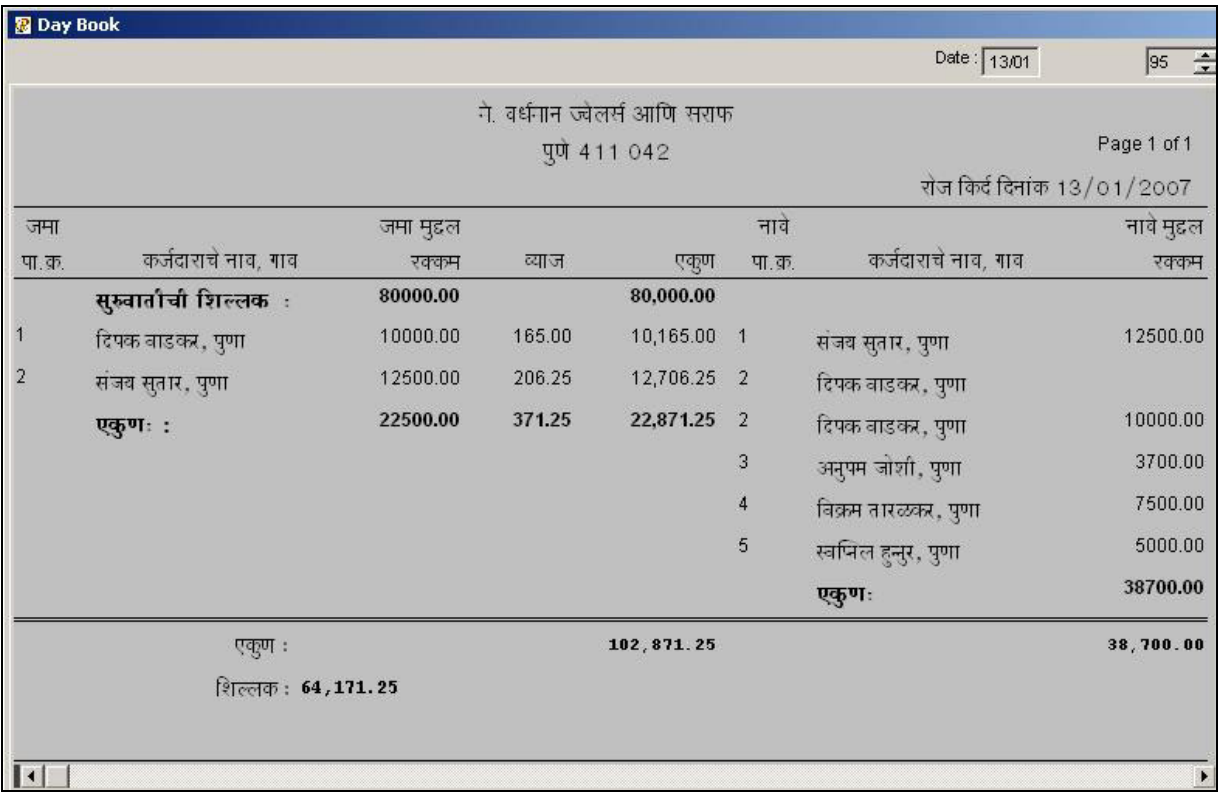

#### डे बुक डिटेल्स (Day Book Details)  $\overline{2}$

या स्क्रिनमधून आपण दिवसा झालेल्या ट्रान्झॅक्शनची माहीती सविस्तररित्या पाहू शकतो. यामध्ये कस्टमरने गहाण ठेवलेल्या दागिण्याचे वजन डिटेल्स मिळेल. यामध्ये कस्टमरला रक्कम परत करण्यास लागलेले दिवस समजू शकतात. कस्टमरकडून मिळालेले व्याज रक्कम या रिपोर्टमधून आपण पाहू शकतो. एकूण सगळ्या दिवसांची प्रिंट एकाचवेळी द्यायची असल्यास प्रिंट ऑल डेट या बटनावर क्लिक करणे. या रिपोर्टकरिता अकाउंट रिपोर्ट (Account Report) मधून डे बुक डिटेल्स (Day Book Details) वर क्लिक करणे.

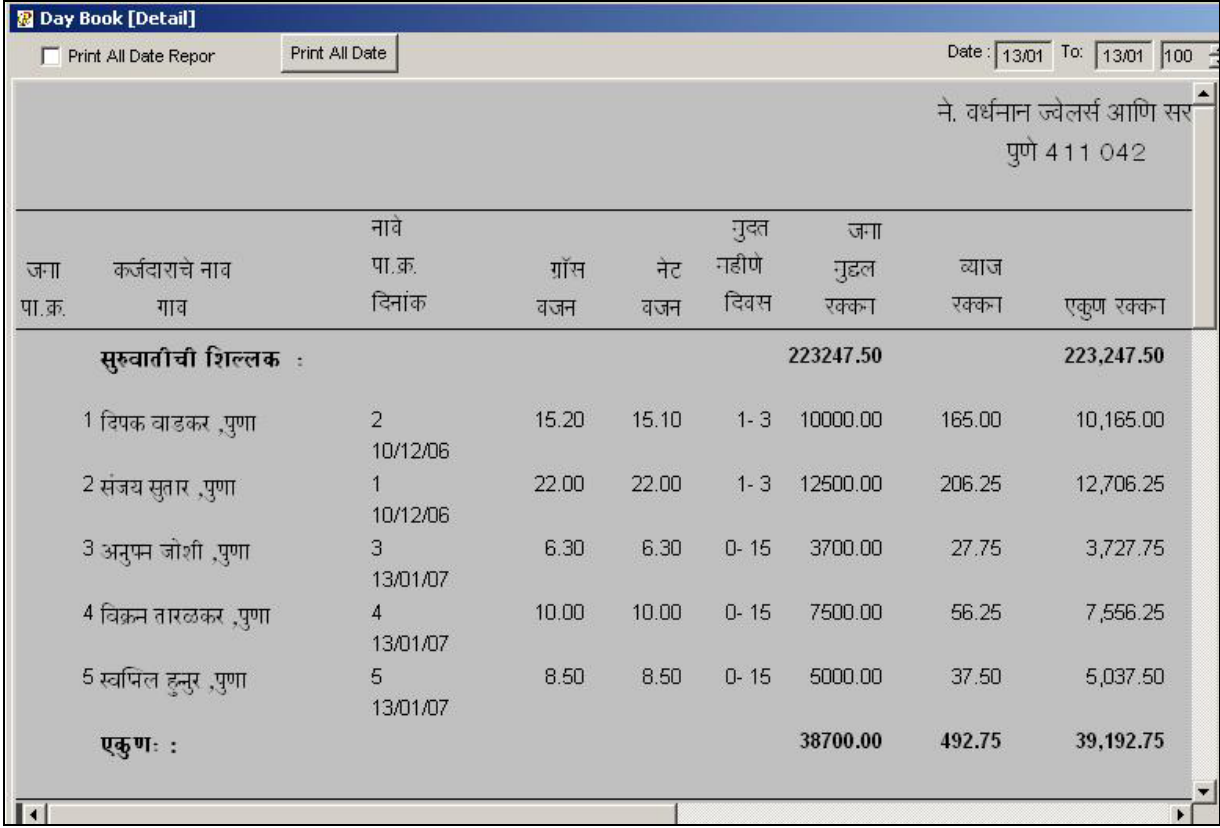

#### कॅश बुक (Cash Book)  $\mathbf{3}$

या रिपोर्टमधून आपण झालेल्या कॅश ट्रान्झॅक्शनची डिटेल्स पाहू शकतो. हा रिपोर्ट डेट वाइज असल्या करणाने आपल्याला हव्या असलेल्या डेटची डिटेल्स आपण पाहू शकतो उदा. एखादा दिवस, महिना, अथवा पूर्ण वर्ष इ. या रिपोर्टची आपण प्रिंट प्रिव्ह्यू पाहू शकतो आणि प्रिंटसुध्दा काढू शकतो. या रिपोर्टसाठी अकाउंट रिपोर्ट मधून (Account Report) कॅश बुक (Cash Book) वर क्लिक करणे.

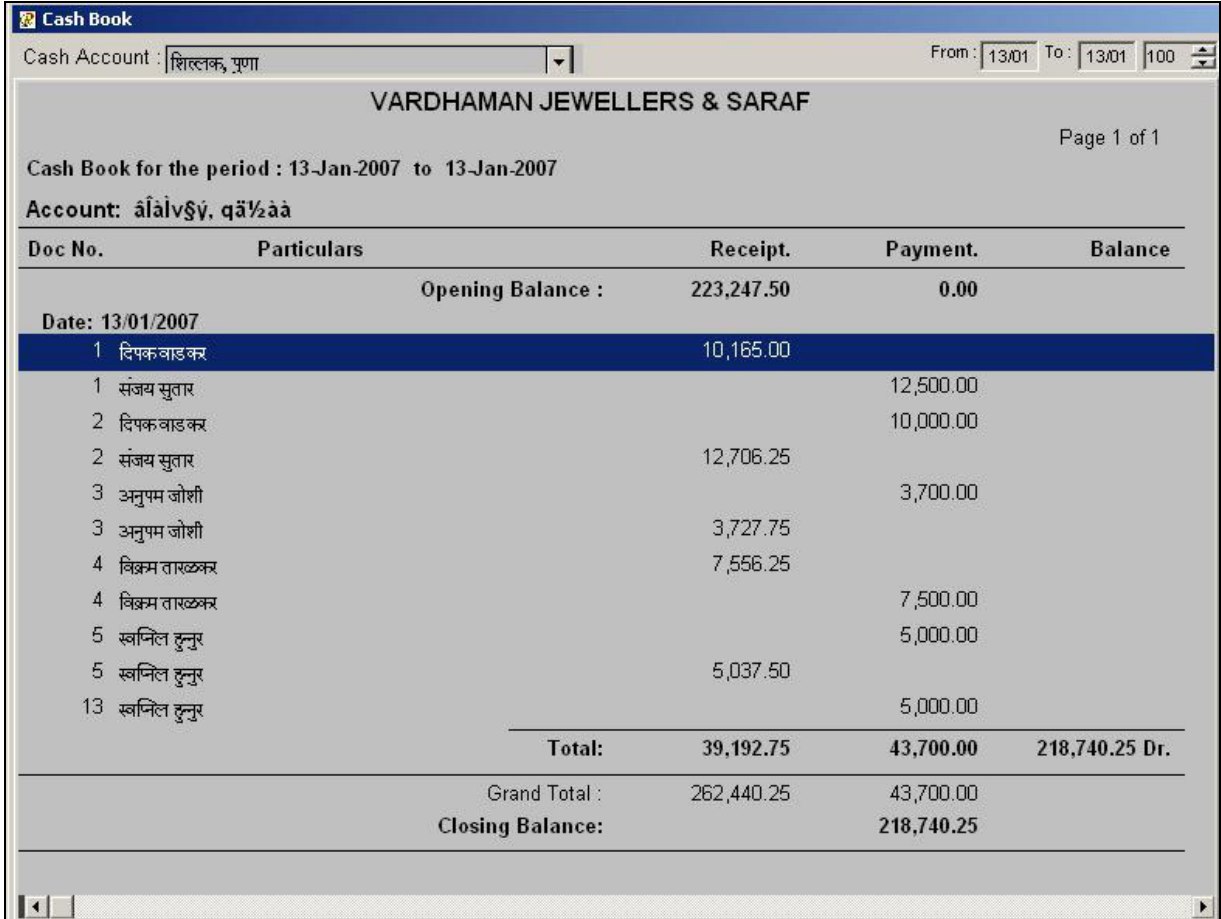

#### बँक बुक (Bank Book)  $\overline{4}$

या रिपोर्ट मधून आपण झालेल्या बँक ट्रान्झॅक्शनची डिटेल्स पाहू शकतो. हा रिपोर्ट डेट वाइज असल्याकरणाने आपल्याला हव्या असलेल्या डेटची डिटेल्स आपण पाहू शकतो उदा. एखादा दिवस, महिना, अथवा पूर्ण वर्ष इ. या रिपोर्टची आपण प्रिंट प्रिव्ह्यू पाहू शकतो आणि प्रिंटसुध्दा काढू शकतो. या रिपोर्टसाठी अकाउंट रिपोर्ट (Account Report) मधून बँक बुक (Bank Book) वर क्लिक करणे.

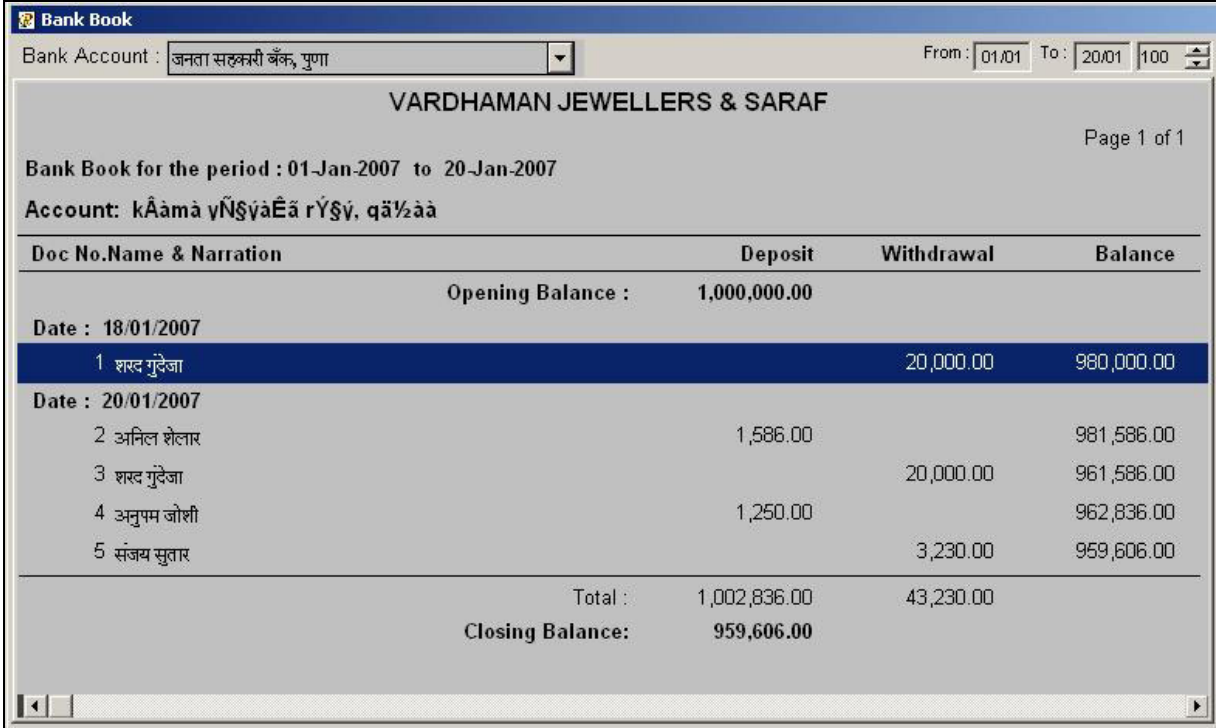

#### जर्नल रजिस्टर (Journal Register) 5

या रिपोर्टमधून आपण जर्नल व्हाउचरच्या एंट्रीची डीटेल्स पाहू शकतो. हा रिपोर्ट डेट वाइज असल्याकरणाने आपल्याला हव्या असलेल्या डेटची डीटेल्स आपण पाहू शकतो उदा. एखादा दिवस, महिना, अथवा पूर्ण वर्ष इ. या रिपोर्टची आपण प्रिंट प्रिव्ह्यू पाहू शकतो आणि प्रिंटसुध्दा काढू शकतो. या रिपोर्टसाठी अकाउंट रिपोर्ट (Account Report) मधून जर्नल रजिस्टर (Journal Register) वर क्लिक करणे.

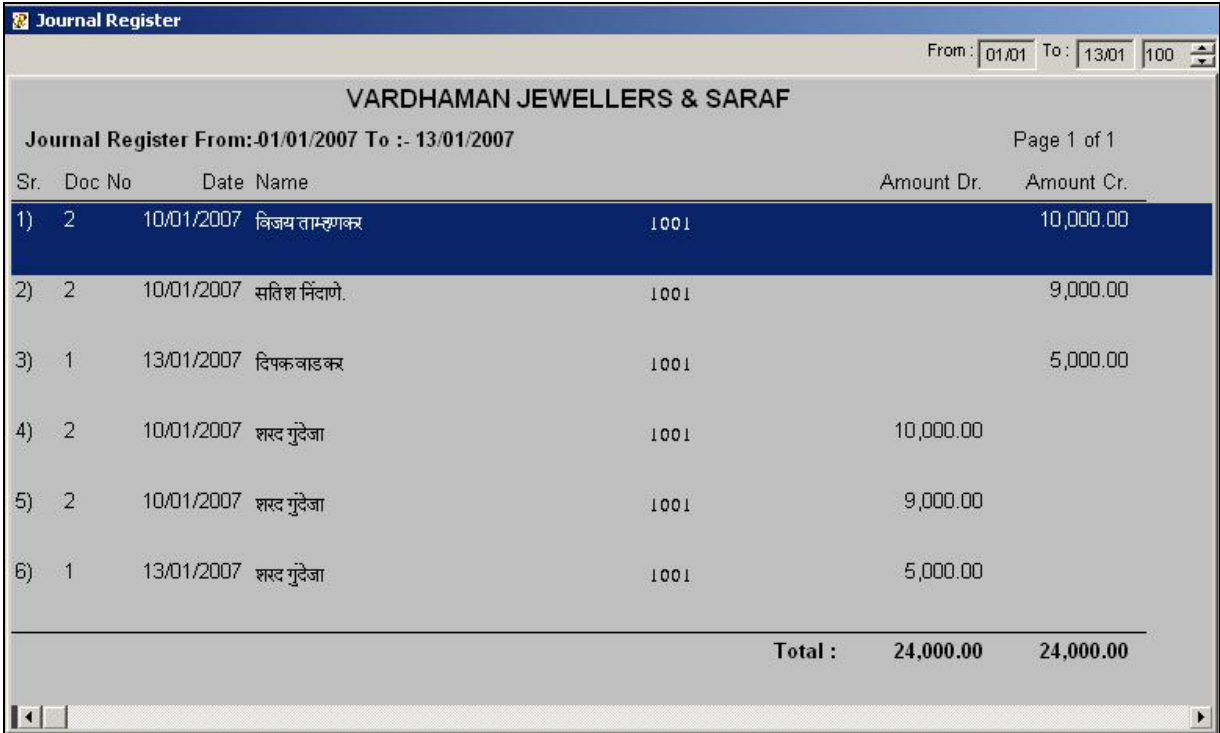

#### जनरल लेजर (General Ledger) 6

या रिपोर्टमधून आपण प्रत्ये<mark>क अका</mark>उंटचे लेजर पाहू शकतो. उदा. नावे रक्कम, जमा रक्कम, सुरुवातीची शिल्लक आणि क्लोजिंग बॅलन्स इत्यादी. हा रिपोर्ट डेट वाइज असल्या कारणाने आपल्याला हव्या असलेल्या डेटची डिटेल्स आपण पाहू शकतो उदा. एखादा दिवस, महिना, अथवा पूर्ण वर्ष इ. या रिपोर्टची आपण प्रिंट प्रिव्ह्यू पाहू शकतो आणि प्रिंटसुध्दा काढू शकतो. या रिपोर्टसाठी अकाउंट रिपोर्ट (Account Report) मधून जनरल लेजर (Genaral Ledger) वर क्लिक करणे.

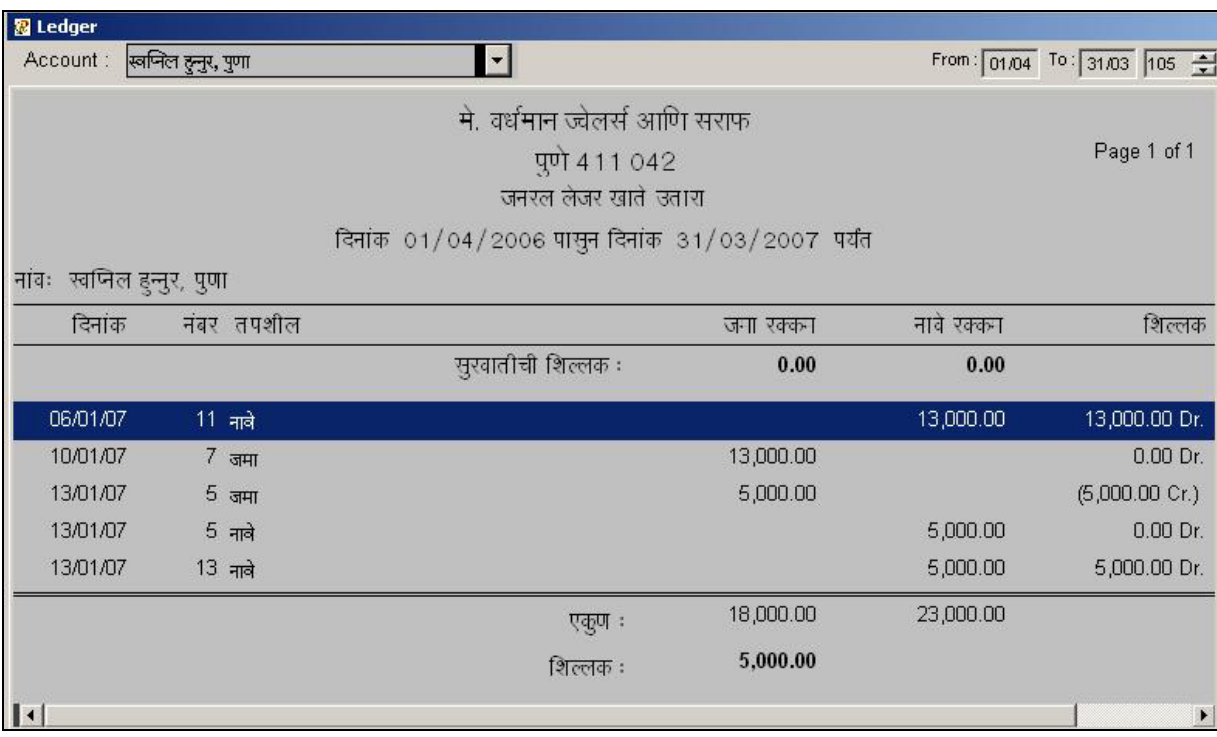

## 7 ट्रायल बॅलन्स (Trial Balance)

आपल्या फर्मचा ट्रायल बॅलन्स पहाण्यासाठी या रिपोर्टचा उपयोग होतो. हा रिपोर्ट डेट फॉरमॅटमध्ये असल्या कारणाने आपणास) हवी असलेली तारीख डेटच्या कॉलममध्ये टाइप करणे. यामध्ये अकाउंटचा ग्रुप सिलेक्ट करु शकतो. ट्रायल बॅलन्सची समरी पहाण्यासाठी समरीच्या बॉक्समध्ये क्लिक करणे. या रिपोर्टसाठी अकाउंट रिपोर्ट (Account Report) मधून ट्रायल बॅलन्स (Trial Balance) वर क्लिक करणे.

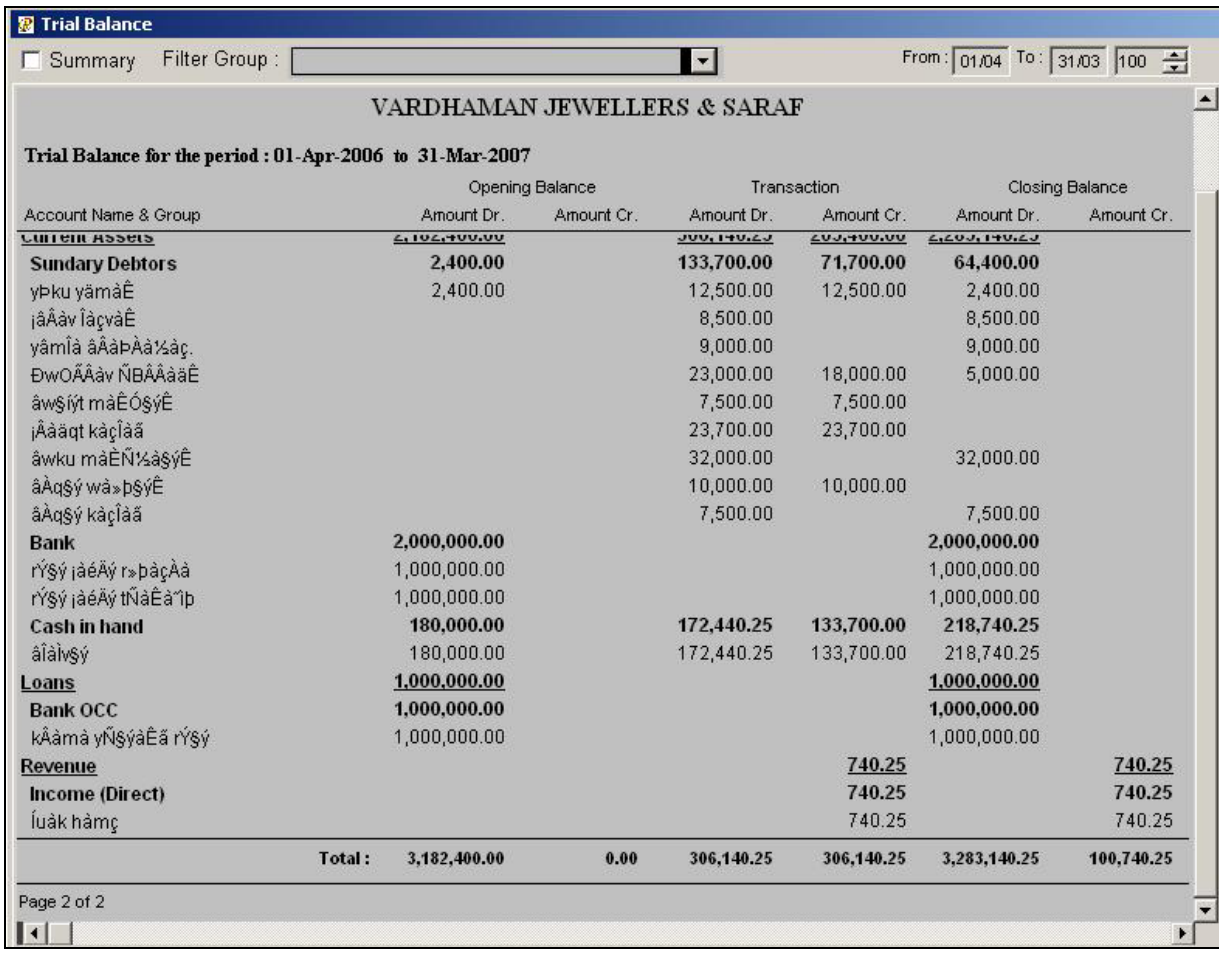

## JewellPlus Moneylanding User Manual ट्रायल बॅलन्स समरी.

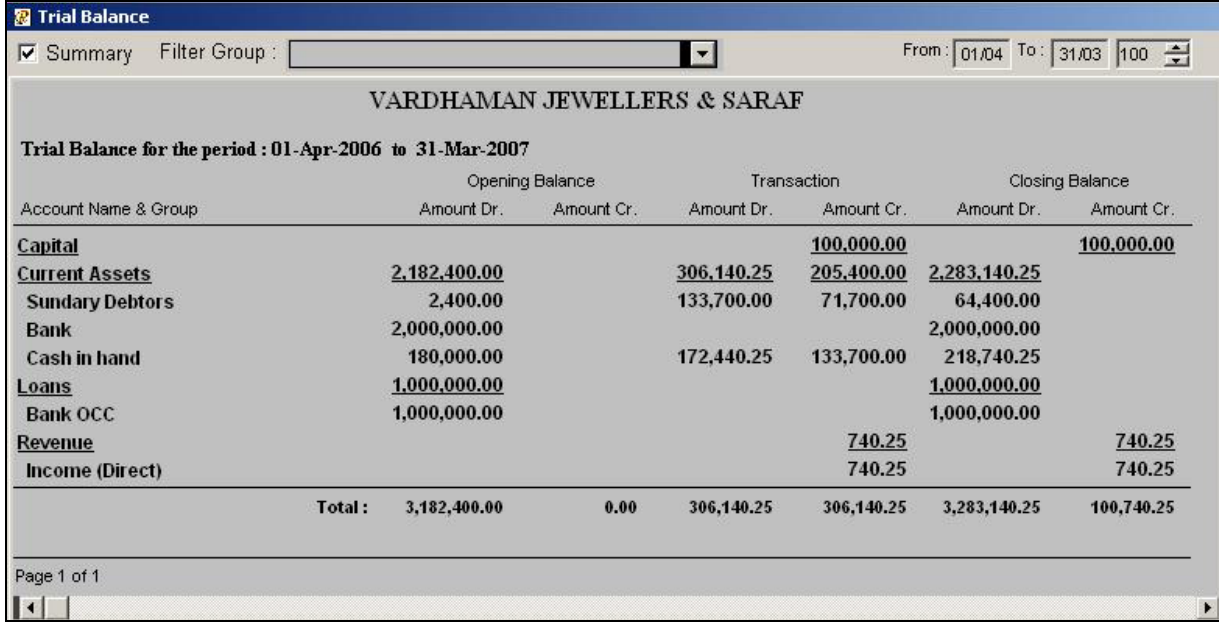

## मनी लँडिंग रिपोर्ट (Money Landing Report)

#### नावे रजिस्टर (Nave Register)  $\blacksquare$

या रिपोर्टमधून आपण नावे केलेल्या अमाउंटची डिटेल्स पाहू शकतो. यामध्ये आपणास कस्टमरने तारण ठेवलेल्या आयटमची डिटेल्स मिळू शकते. हा रिपोर्ट डेट फॉरमॅटमध्ये असल्या कारणाने आपणास हव्या असलेल्या दिवसाची डिटेल्स पहाण्याकरिता डेटच्या कॉलममध्ये योग्य तारीख टाइप करणे. हा रिपोर्ट पहाण्याकरिता मनी लँडींग रिपोर्ट (Money Landing Report) मधून नावे रजिस्टर (Nave Register) वर क्लिक करणे.

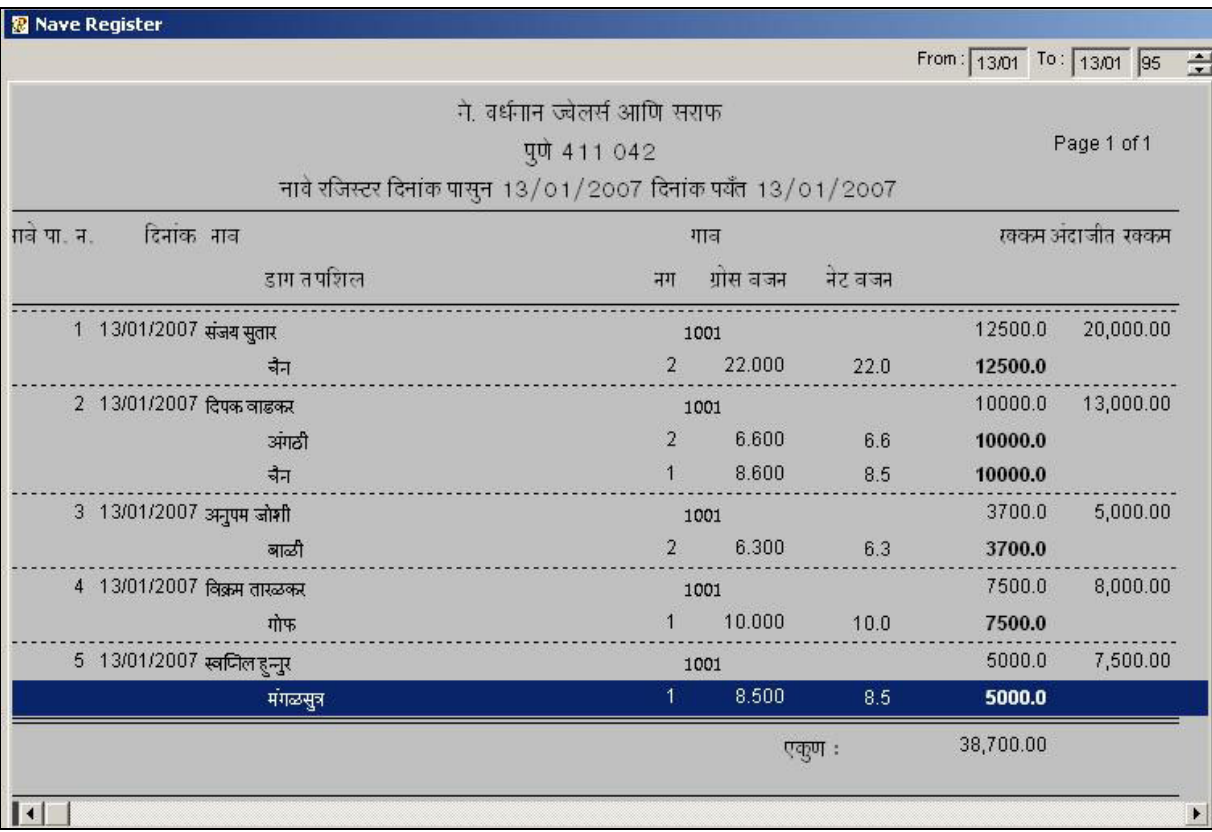

#### जमा रजिस्टर (Jama Register)  $\overline{2}$

यामधून आपणास कस्टमरने जमा केलेल्या रकमेची डिटेल्स त्या कस्टमरच्या नावासहित मिळू शकते. यामध्ये कस्टमरने जमा केलेल्या रकमेवर झालेल्या व्याजाची डिटेल्स आपण पाहू शकतो. हा रिपोर्ट डेट फॉरमॅटमध्ये असल्या कारणाने आपल्याला हव्या असलेल्या तारखेची डिटेल्स मिळविण्यासाठी तारखेच्या कॉलममध्ये योग्य तारीख टाइप करणे. या रिपोर्टसाठी मनी लॅंडींग रिपोर्ट (Money Landing Report) मधून जमा रजिस्टर (Jama Register) वर क्लिक करणे.

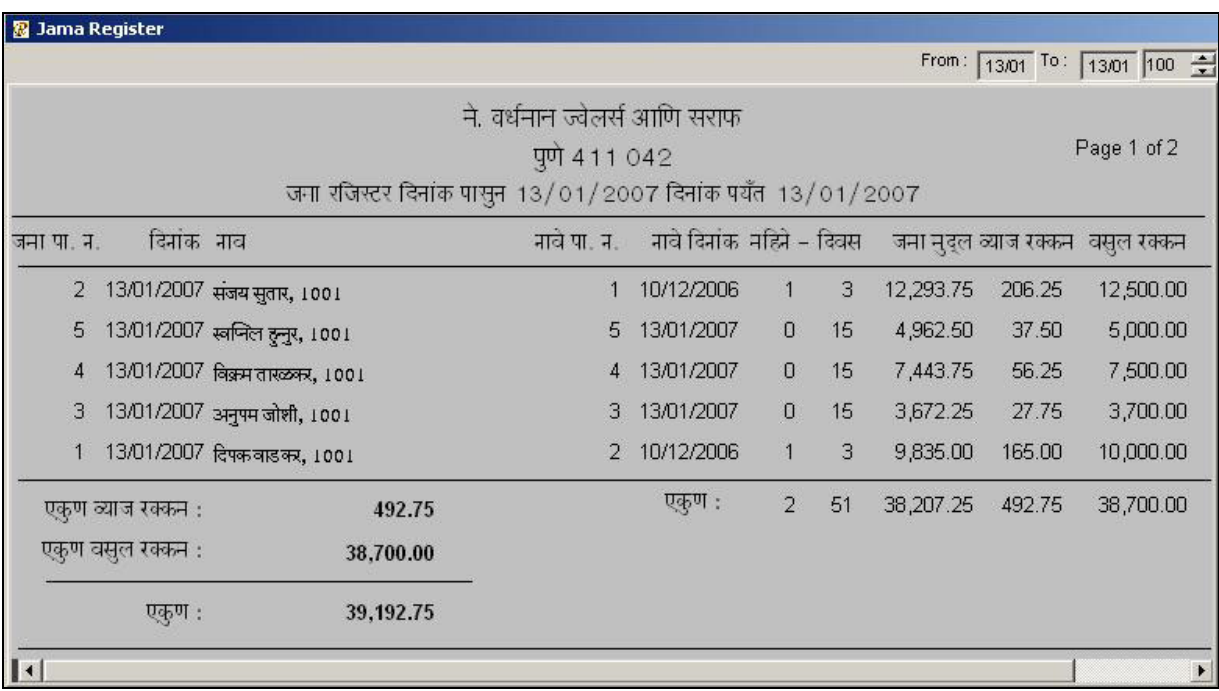

#### भांडवल रजिस्टर (Bhandwal Register) 3

या रिपोर्टमधून आपणास भांडवली रकमेचे खाते तपासण्यास मदत होइल. उदा. जमा मुद्दल, नावे मुद्दल, एकूण रक्कम. हा रिपोर्ट डेट फॉरमॅटमध्ये असल्याकारणाने आपल्याला हव्या असलेल्या तारखेची डिटेल्स मिळविण्यासाठी तारखेच्या कॉलममध्ये योग्य तारीख टाइप करणे. या रिपोर्टसाठी मनी लॅंडींग रिपोर्ट (Money Landing Report) मधून भांडवल रजिस्टर (Bhandwal Register) वर क्लिक करणे.

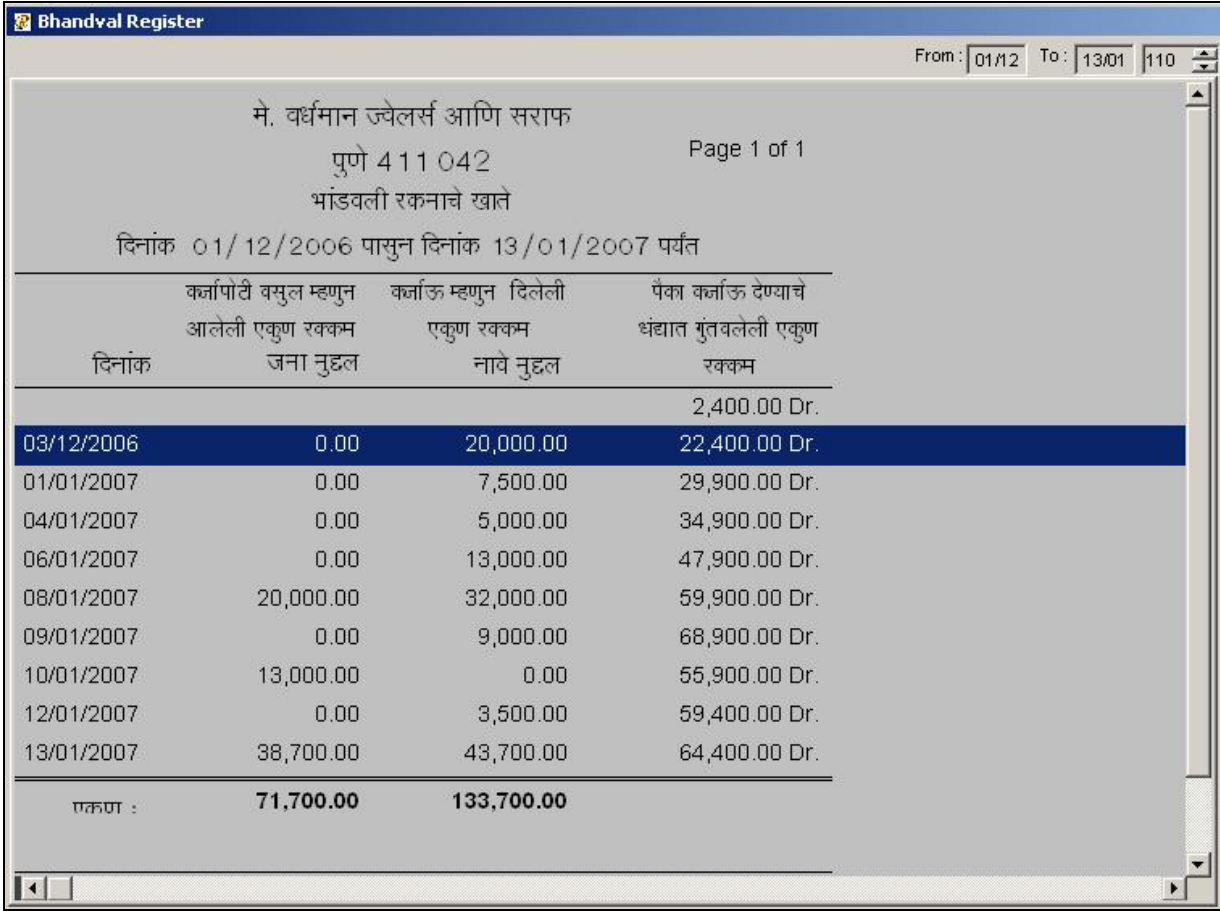

#### इंटरेस्ट रजिस्टर (Interest Register)  $\overline{4}$

या रिपोर्ट मधून आपणास कस्टमरकडून आलेल्या व्याज रक्कमेची डिटेल्स मिळू शकते. हा रिपोर्ट डेट फॉरमॅट मध्ये असल्या कारणाने आपल्याला हव्या असलेल्या तारखेची डिटेल्स मिळविण्यासाठी तारखेच्या कॉलममध्ये योग्य तारीख टाइप करणे. या रिपोर्ट करीता मनी लँडींग रिपोर्ट (Money Landing Report) मधून इंटरेस्ट रजिस्टर (Interest Register) वर क्लिक करणे.

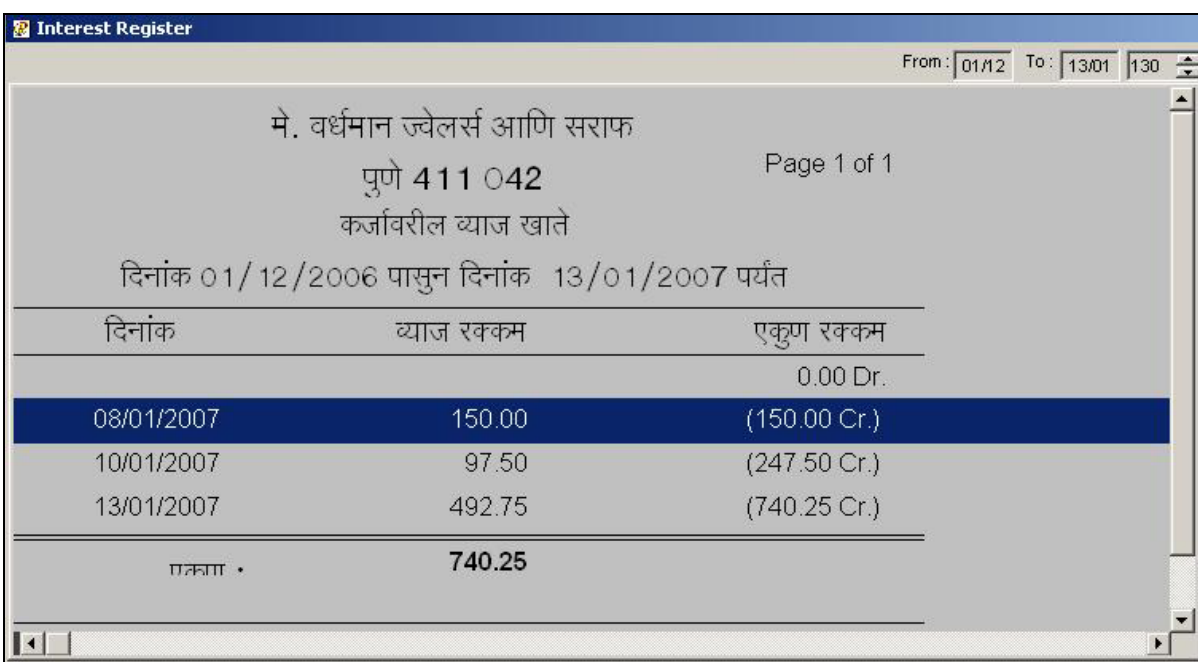

#### कॅश बुक समरी (Cash Book Summary)  $\overline{5}$

या रिपोर्टमधून आपणास डेली कॅश बुक समरी मिळू शकते. डेटच्या कॉलममध्ये आजची तारीख अपडेट केली जाइल. यामध्ये आपणास नावे रक्कम, जमा रक्कम, आणि आपल्याकडील शिल्लम रकमेची डिटेल्स मिळू शकते. या रिपोर्टकरीता मनी लँडींग रिपोर्ट (Money Landing Report) मधून कॅश बुक समरी (Cash Book Summary) वर क्लिक करणे.

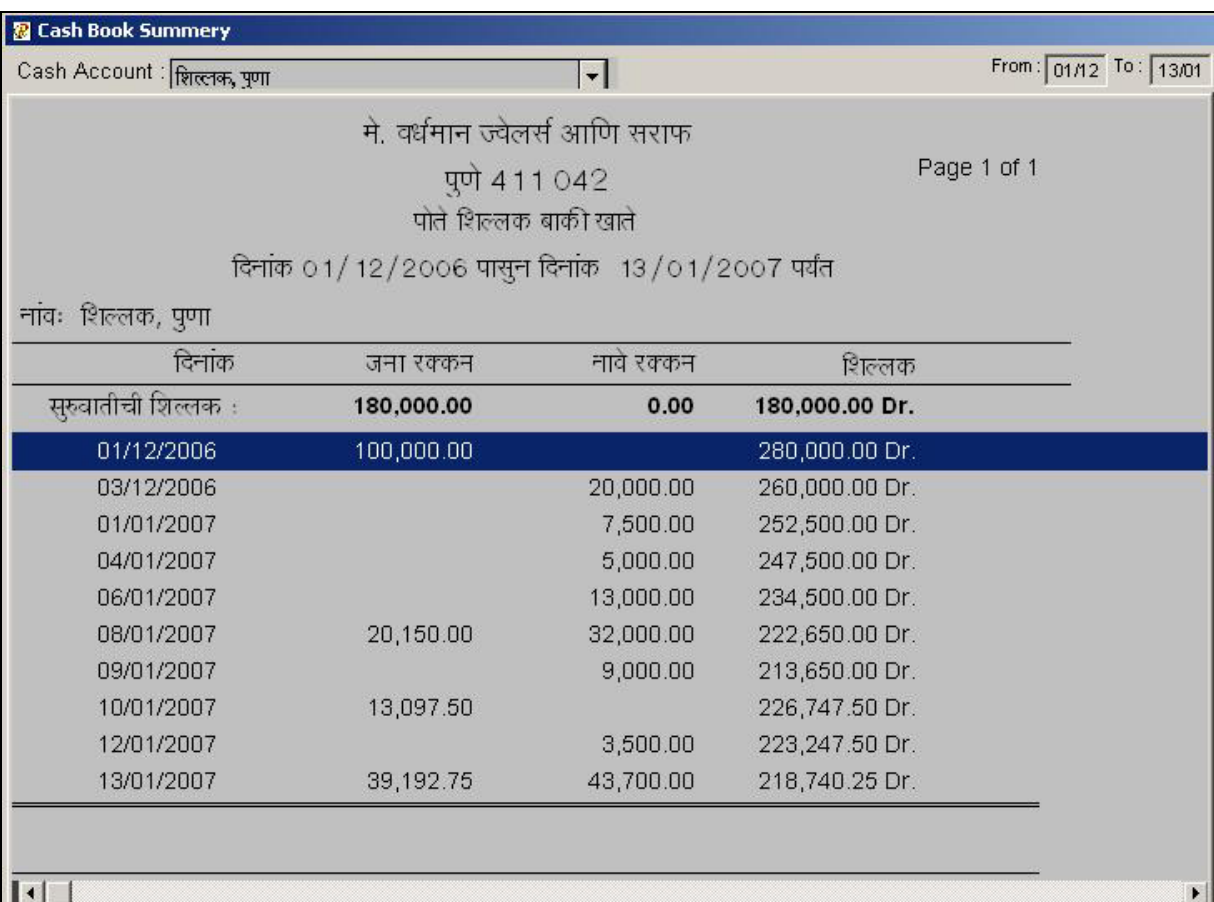

#### आउटस्टँडिंग (Outstanding)  $6\phantom{1}6$

या रिपोर्ट मधून आपणास कस्टमरची आउटस्टॅंडिंग डिटेल्स मिळू शकते उदा. कस्टमरला कर्ज म्हणून दिलेली रक्कम, त्या रकमेवरील व्याज रक्कम, कस्टमरने तारण म्हणून दिलेल्या नगाचे वजन इत्यादी. हा रिपोर्ट डेट फॉरमॅटमध्ये असल्या कारणाने कोणत्याही तारखेपर्यंत आपण रिपोर्टची डिटेल्स पाहू शकतो. अथवा कोणत्याही एका तारखेपासून दुस–या तारखेपर्यंत या रिपोर्टची डिटेल्स पाह् शकतो. यामध्ये आपण कस्टमरचे नाव सिलेक्ट करु शकतो. कोणत्याही एका शहराची अथवा गावाची डिटेल्स पहावयाची असल्यास फिल्टर सिटीच्या कॉलममध्ये सिटीचे नाव सिलेक्ट करु शकतो. या रिपोर्टमध्ये दिसणा–या कस्टमरच्या नावाची आणि ॲड्रेसची प्रिंट काढायची असल्यास ॲड्रेस लेबलच्या बटणावर क्लिक करणे. या रिपोर्टची सिरीअल नंबर वाइज डिटेल्स आणि प्रिंट काढायची असल्यास नंबर वाइज आउटरटँडिंगच्या बटणावर क्लिक करणे. यामध्ये आपण विविध प्रकारे इंटरेस्ट रेट चेक करुन व्याज रक्कम पडताळून पाहू शकतो. या रिपोर्टकरिता मनी लँडिंग रिपोर्ट (Money Landing Report) मधून आउटस्टॅंडींग (Outstanding) वर क्लिक करणे.

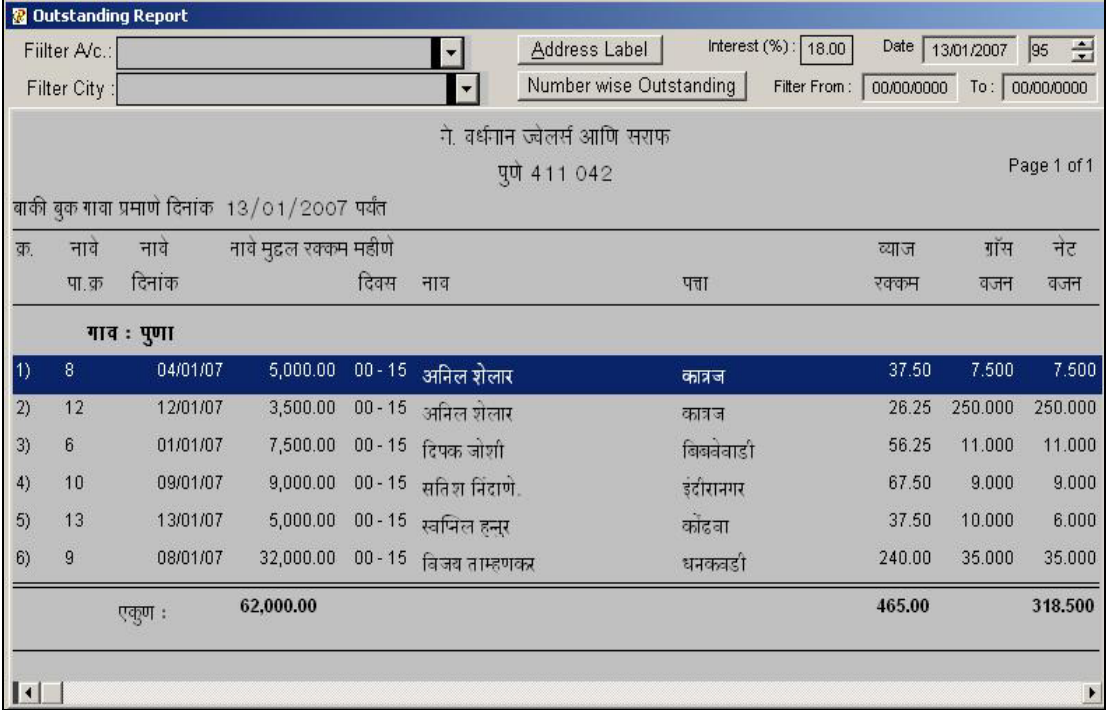

#### कस्टमर लेजर (Customer Ledger)  $\overline{7}$

या रिपोर्टमधून कस्टमरच्या ट्रान्झॅक्शनची डिटेल्स पाहू शकतो. यामध्ये आपण एखाद्या कस्टमरचे नाव सिलेक्ट करु शकतो . यामध्ये आपणास हव्या असलेल्या शहराचे नाव अथवा गावाचे नाव फिल्टर सिटीच्या कॉलममध्ये सिलेक्ट करणे. सगळ्या कस्टमरचे लेजर एकाच वेळेस पहाण्यासाठी ऑल कस्टमरच्या कॉलममध्ये क्लिक करणे. आपणास हव्या असणा-या तारख़ेपर्यंत कस्टमर लेजर पहावयाचे असल्यास डेटच्या कॉलममध्ये योग्य तारीख टाइप करणे. या रिपोर्ट करिता मनी लँडींग रिपोर्ट (Money Landing Report) मधून कस्टमर लेजर (Customer Ledger) वर क्लिक करणे.

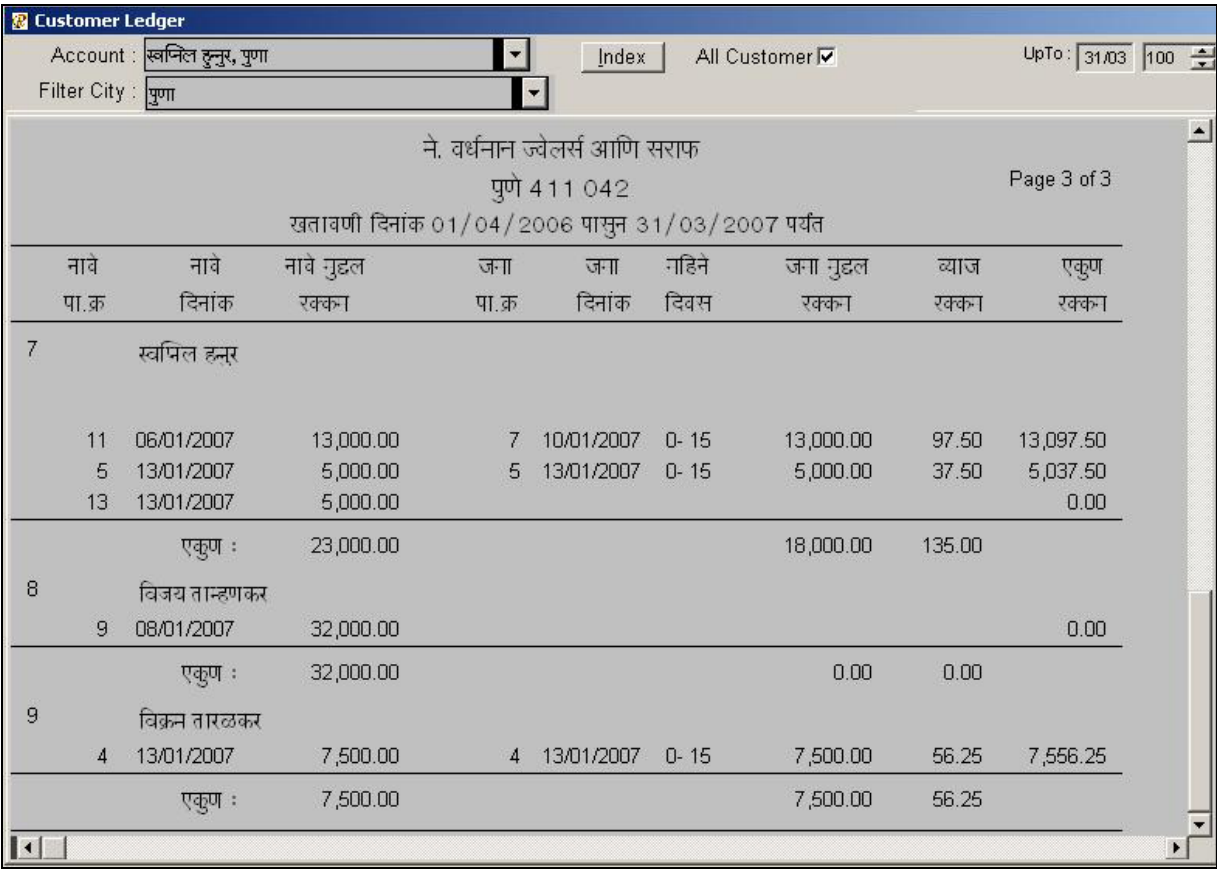

#### कर्ज पत्रक (Karja Patrak) 8

या रिपोर्ट मधून आपण अकाउंटच्या कर्जाची डिटेल्स पाहू शकतो. उदा. एकूण येणे रक्कम, एकूण येणे व्याज, एकूण जमा रक्कम आणि व्याज, एकूण शिल्लक रक्कम आणि व्याज, इत्यादी. यामध्ये आपणास हवा असलेला अकाउंट आपण फिल्टर करू शकतो. यामध्ये फिल्टर सिटीच्या कॉलममध्ये सिटी सिलेक्ट करू शकतो. सगळ्या कस्टमरची डिटेल्स एकाच वेळेस पहाण्यासाठी ऑल कस्टमर (All Customer) च्या कॉलममध्ये क्लिक करणे. आपणास हव्या असणा-या तारख़ेपर्यंत कस्टमर लेजर पहावयाचे असल्यास डेट च्या कॉलममध्ये योग्य तारीख टाइप करणे. या रिपोर्टकरिता मनी लॅंडींग रिपोर्ट (Money Landing Report) मधून कर्ज पत्रक (Karja Patrak) वर क्लिक करणे.

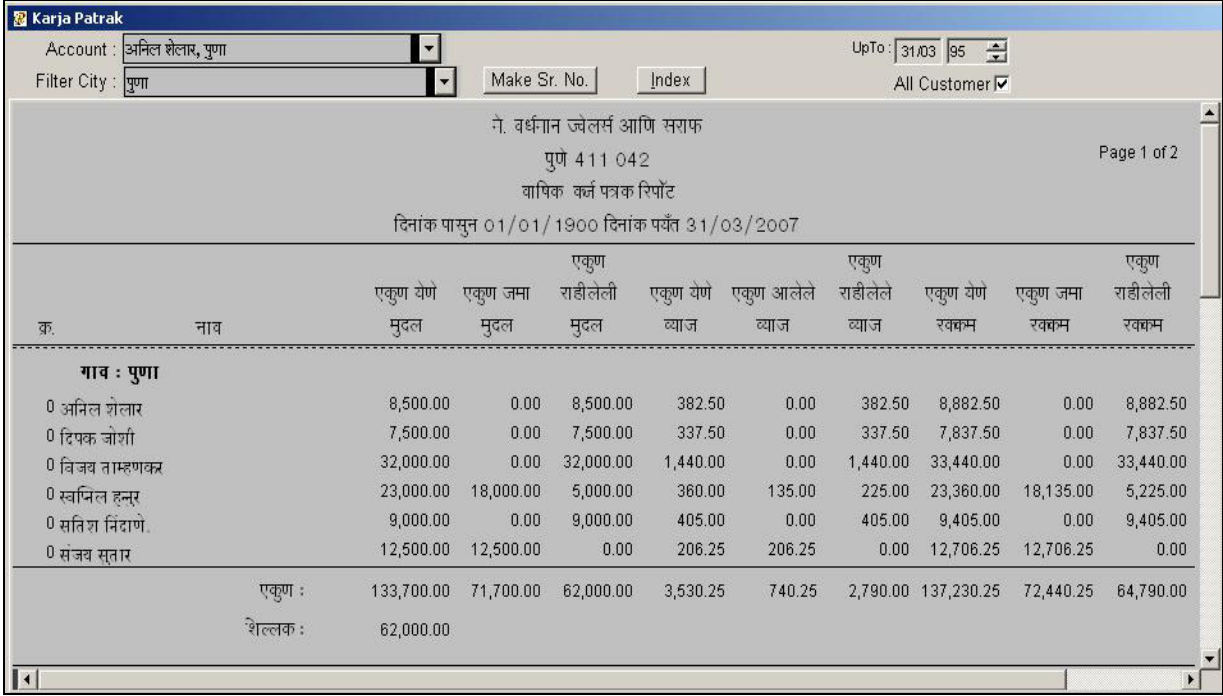

## **Tools**

## टुल्स

#### रिकॅल्क्युलेट अकाउंट बॅलन्स (Recalculate Account Balance)  $\mathbf{1}$

संपूर्ण अकाउंटच्या एंट्री कॅल्क्युलेट करण्यासाठी या प्रोसीजरचा वापर करणे आवश्यक आहे. कोणत्याही अकाउंटसच्या ओपनींग बॅलन्समध्ये बदल किंवा ओपनींग बॅलन्स ॲड केल्यास अथवा टान्झॅक्शन मधील एंटी डिलीट केल्यास या प्रोसीजरचा वापर करणे आवश्यक आहे.

कोणत्याही अकाउंट्सच्या बॅलन्समध्ये फरक आढळल्यास रिकॅल्युलेट आउटरटॅंडिंग करण्याआधी रिकॅल्क्युलेट अकाउंट बॅलन्स करणे आवश्यक आहे.

यासाठी टुल्स (Tools) मधून रिकॅल्क्युलेट अकाउंट (Recalculate Account Balance) बॅलन्सवर क्लिक करणे

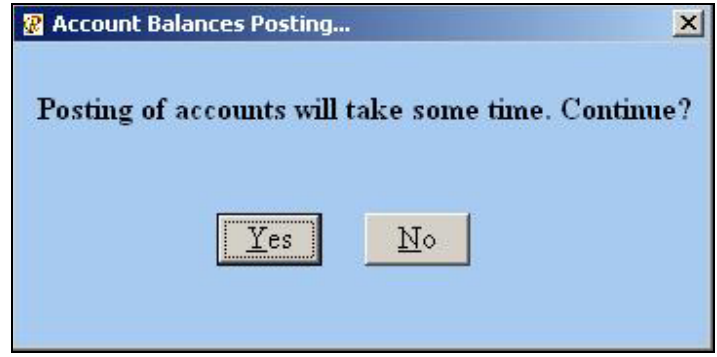

#### रिकॅल्क्युलेट वसुली (Recalculate Vasuli)  $\overline{2}$

या स्क्रिनमधून अकाउंटची वसूली रिकॅल्क्यूलेट करू शकतो. कोणत्याही अकाउंटची वसूली बिल अथवा ओपनिंग बॅलन्स चेंज केल्यावर जर वसुली रिपोर्टमध्ये फरक दिसून आल्यास रिकॅल्क्युलेट वसुलीची प्रोसेस करावी. फायनान्शियल इयर चेंज करताना ही प्रोसीजर करणे आवश्यक आहे. याकरिता टुल्स (Tools) मधून रिकॅल्क्यूलेट वसूली (Recalculate Vasuli) वर क्लिक करणे.

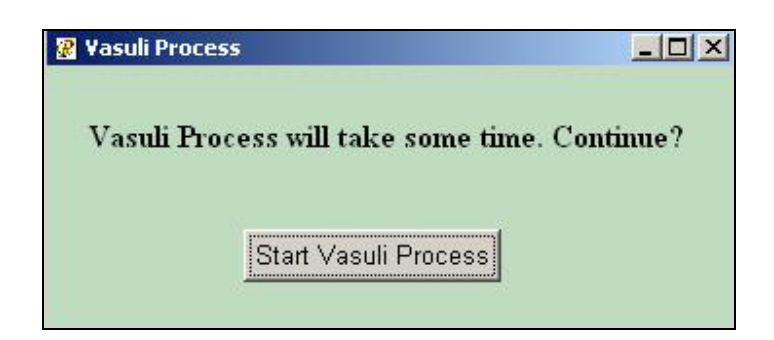

#### 3 बुक क्लोज (Book Close)

नवीन फायनान्शियल इयर तयार करण्यासाठी आणि चालू फायनान्शियल इयरचा अकाउंट बॅलन्स पुढील वर्षात ट्रान्सफर करण्यासाठी बूक क्लोजचा उपयोग होतो. यामध्ये कस्टमरकडून केलेली वसूली मेंटेन करण्यासाठी वसुली प्रोसेसवर क्लिक करणे. यासाठी टुल्स (Tools) मधून वर बुक क्लोज (Book close) वर क्लि**क क**रणे

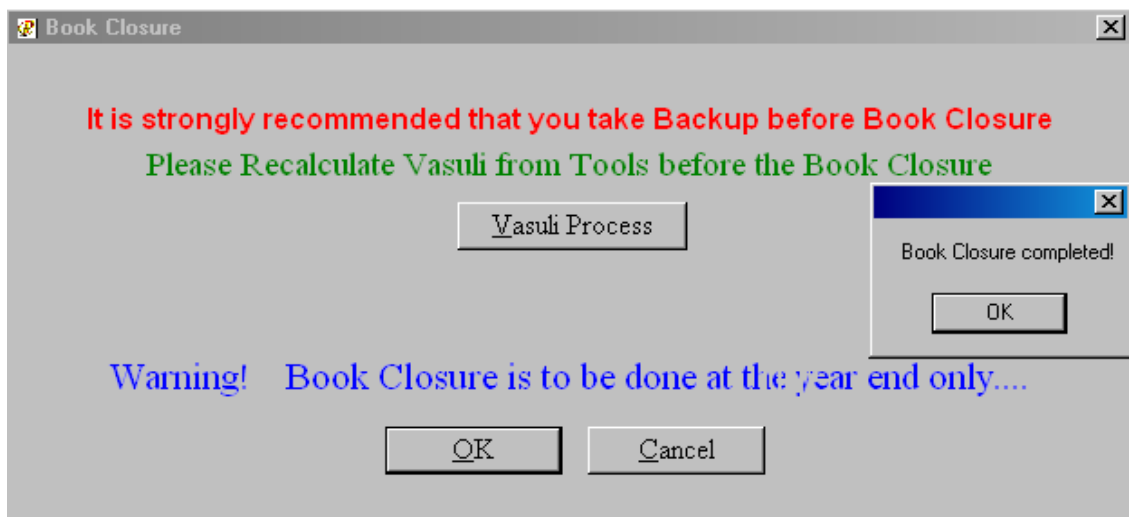

#### चेंज इयर (Change Year [Current setup])  $\overline{\mathbf{4}}$

फायनान्शियल इयर चेंज करण्यासाठी या स्क्रिनचा वापर होतो. जर तुम्हाला फायनान्शियल इयर चेंज करावयाचे आहे तर खाली दाखविल्याप्रमाणे ड्रॉप डाउन लिस्ट मधून तुम्ही नवीन वर्ष सिलेक्ट करु शकता. जर नवीन फायनान्शियल इयर ड्रॉप डाउन लिस्टमध्ये दिसला नाही तर बूक क्लोज करणे आवश्यक आहे. बूक क्लोज केल्यानंतर नवीन फायनान्शियल इयर दिसून येइल. यासाठी टुल्स (Tools) मधून करंट सेटअप (Current Setup) वर क्लिक करणे.

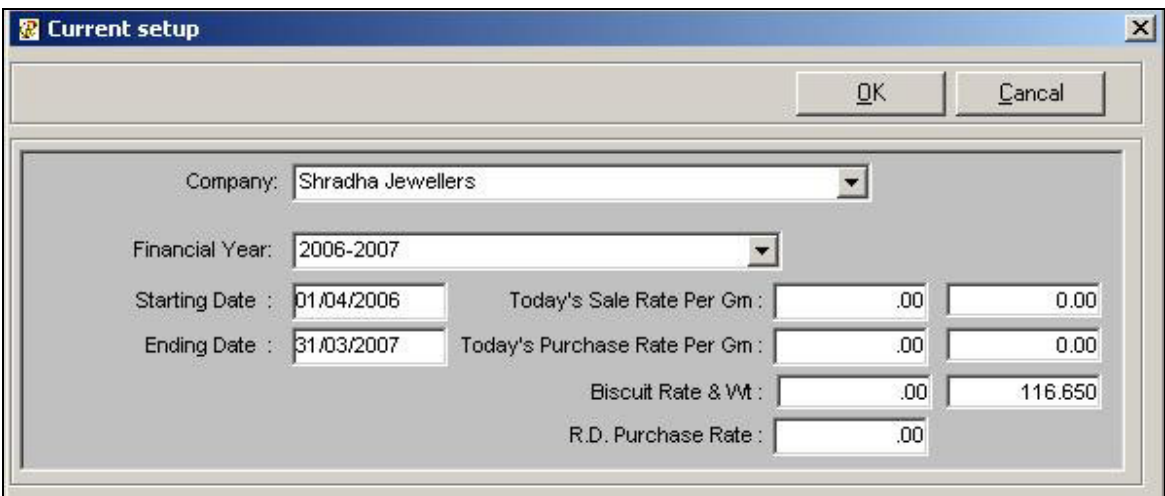

## 5 बॅकअप (Backup)

आपल्या सॉफ्टवेअरच्या डेटाबेसचा बॅकअप उचित ठिकाणी घेण्यासाठी या स्क्रिनचा उपयोग होतो.

यावेळी आपणास बॅकअपसाठी बॅकअप फोल्डर बनविने गरजेचे आहे). हा फोल्डर सिलेक्ट केल्यानंतर फाइलचे नाव देउन सेव्हवर क्लि**क क**रणे. अशा पध्द्तीने आपणास पूर्ण फायनान्शियल वर्षाचा बॅकअप एका फाइल  $H$ ध्ये घेता येइल.

यासाठी ट्रल्स (Tools) मधून बॅकअप (Backup) वर क्लिक करणे.

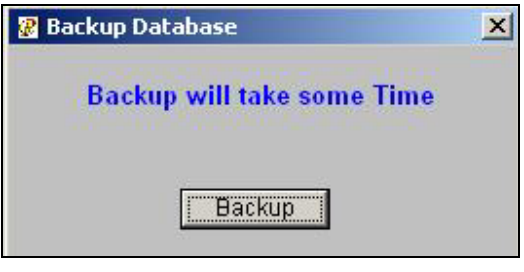

<u>वरील स्क्रिन आल्यानंतर दाखविलेल्या बॅकअप बटणावर क्लिक करावी यानंतर आपणासमोर पुढील स्क्रिन</u> येइल.

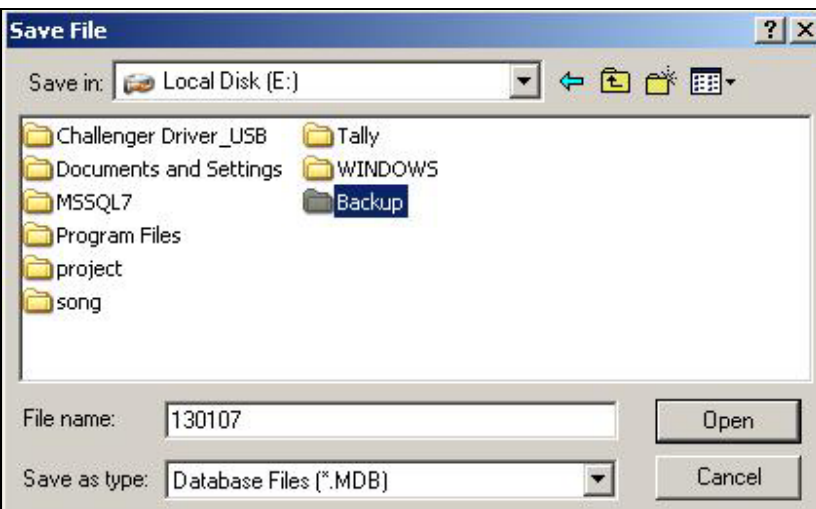

या स्क्रिनमध्ये बॅकअप फोल्डर सिलेक्ट करुन चालू तारीख फाइल नेममध्ये टाइप करुन सेव्हवर क्लिक करणे. यानंतर बॅकअपवर क्लिक करणे. काही वेळात आपला बॅकअप घेतला असल्याचा मेसेज येइल.

# Shortcut Keys

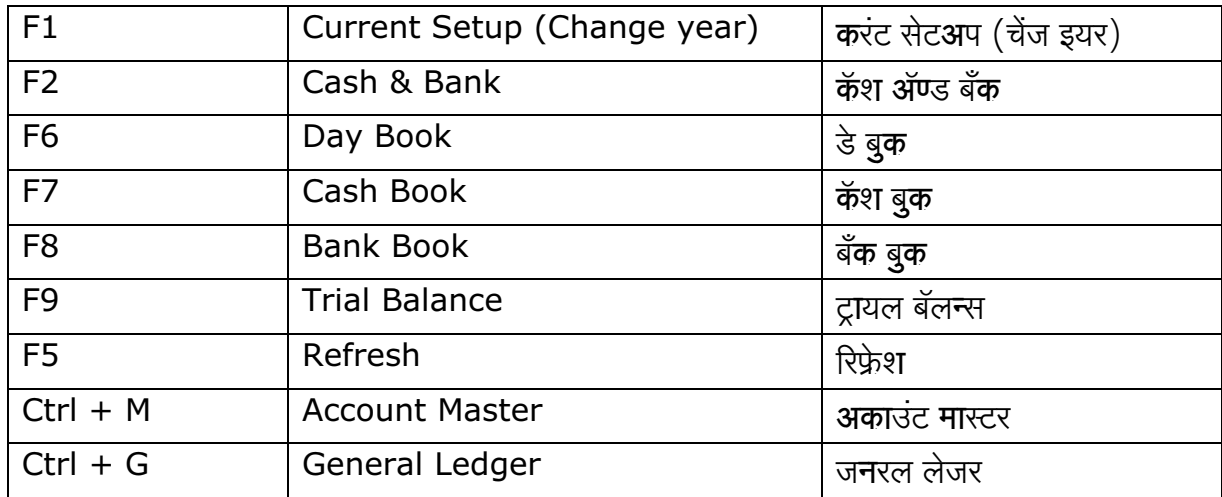